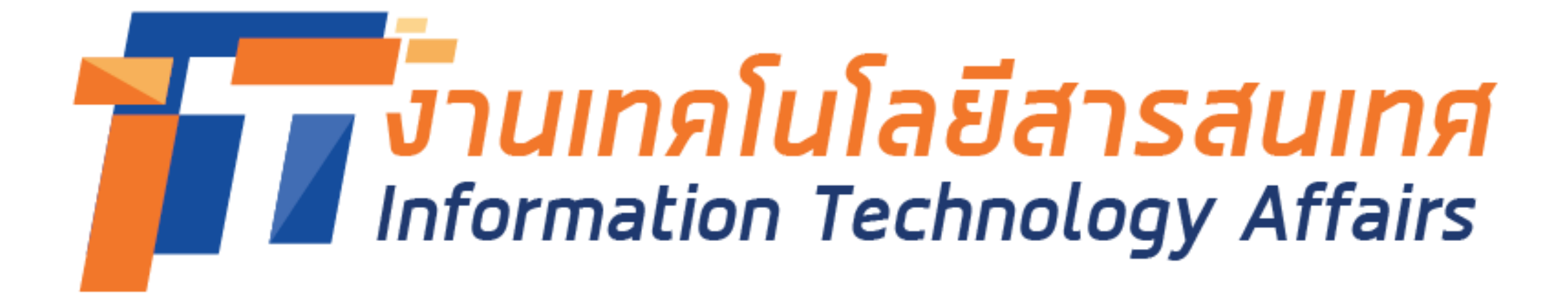

# Microsoft Teams: Files Management

SUTHEP YONPHIMAI

## Topics

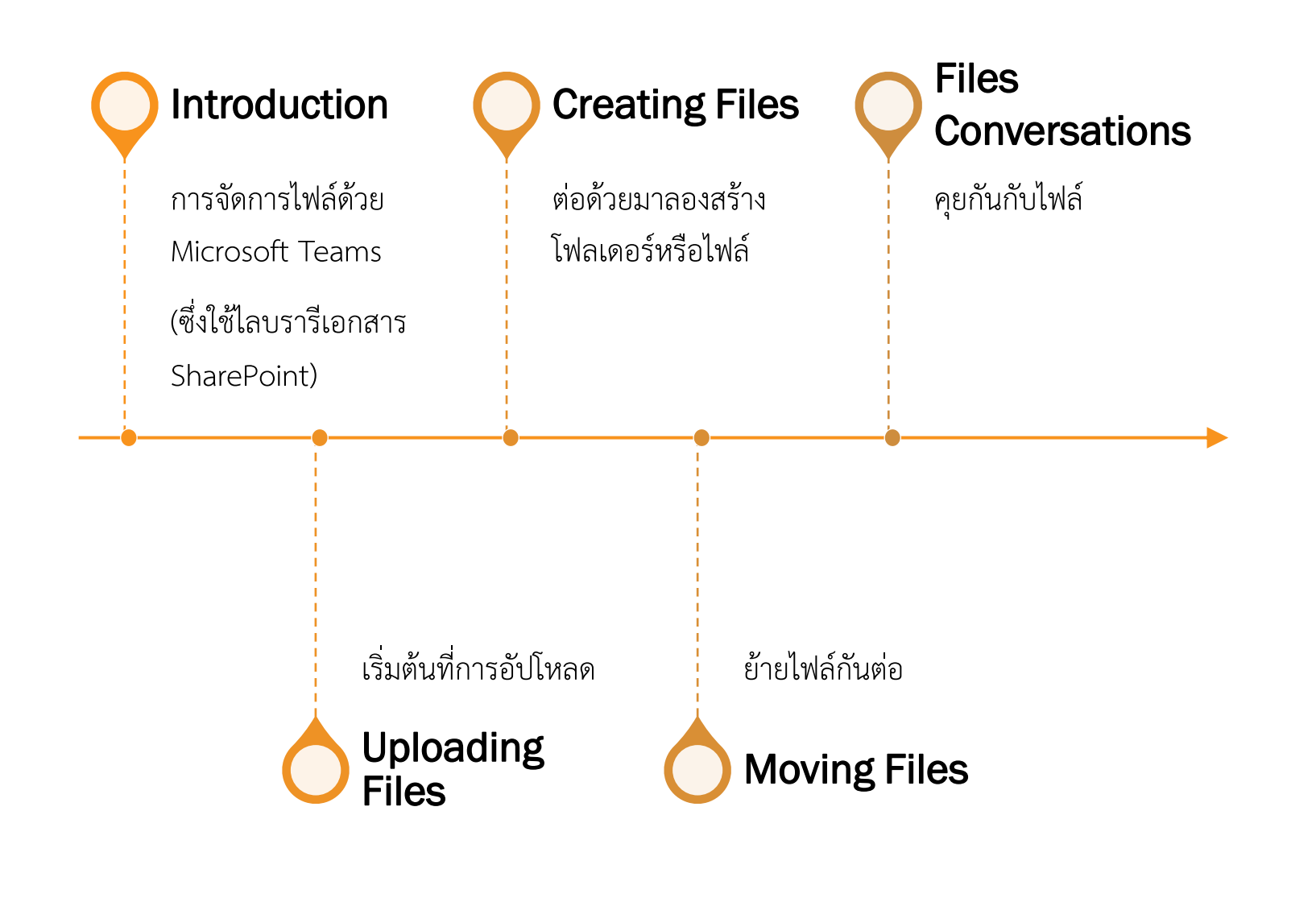

#### Topics (Cont.)

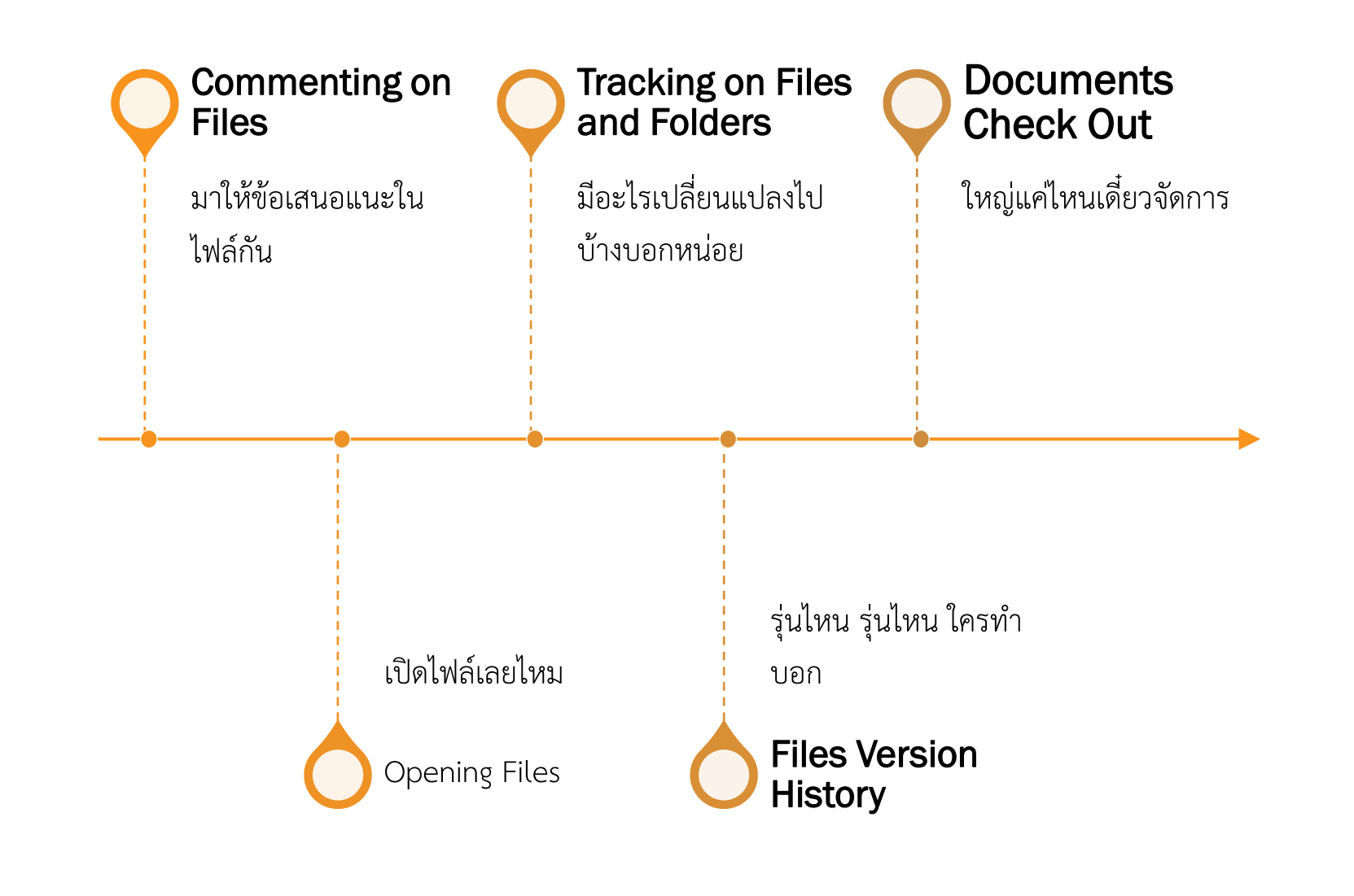

## Introduction

การจัดการไฟล์ด้วย Microsoft Teams (ซึ่งใช้ไลบรารี เอกสารSharePoint) มีตัวเลือกใหม่สำหรับการทำงาน ท างานร่วมกัน ตัวเลือกบางอย่างอาจต้องการความ ช่วยเ ลือจากแผนกงานวิศวกรรมเครือข่าย งาน เทคโนโลยีสารสนเทศ สำนักวิทยบริการและเทคโนโ,ยี สารสนเทศ เช่น การเชื่อมหยงเอกสาร SharePoint ไลบรารีไปโยังคอมพิวเตอร์ของคุณหดยตรง) แต่เมื่อตั้งค่า Teams แล้ว จะมีความยืดหยุ่นมากขึ้นเมื่อทำงานกับ ไฟล์กว่าที่เคยเปโ็นมา

#### Uploading Files เริ่มต้นที่การอัปโห ลด

**1. เข้าใช้ Microsoft Teams ด้วย RMUTI - One Account ทางออนไลน์ [https://teams.Microsoft.com](https://teams.microsoft.com/) หรือเปิด Teams จากเครื่องเรียกใช้งานแอปหรือเริ่ม แอป Microsoft Teams บนเดสก์ท็อป \* ได้**  $\frac{\text{w}}{\text{M}}$ งบน Mac หรือ PC \*่แนะนำ

**2. เปิดทีมและแชนแนลที่ต้องการจากนั้น**

**3. เลือกแท็บ Files**

**4. คลิก Upload จากแถบเครื่องมือและเรียกดู ไฟล์ที่จะอัปโหลด เลือกไฟล์ แล้ว คลิก Open เรียบร้อย**

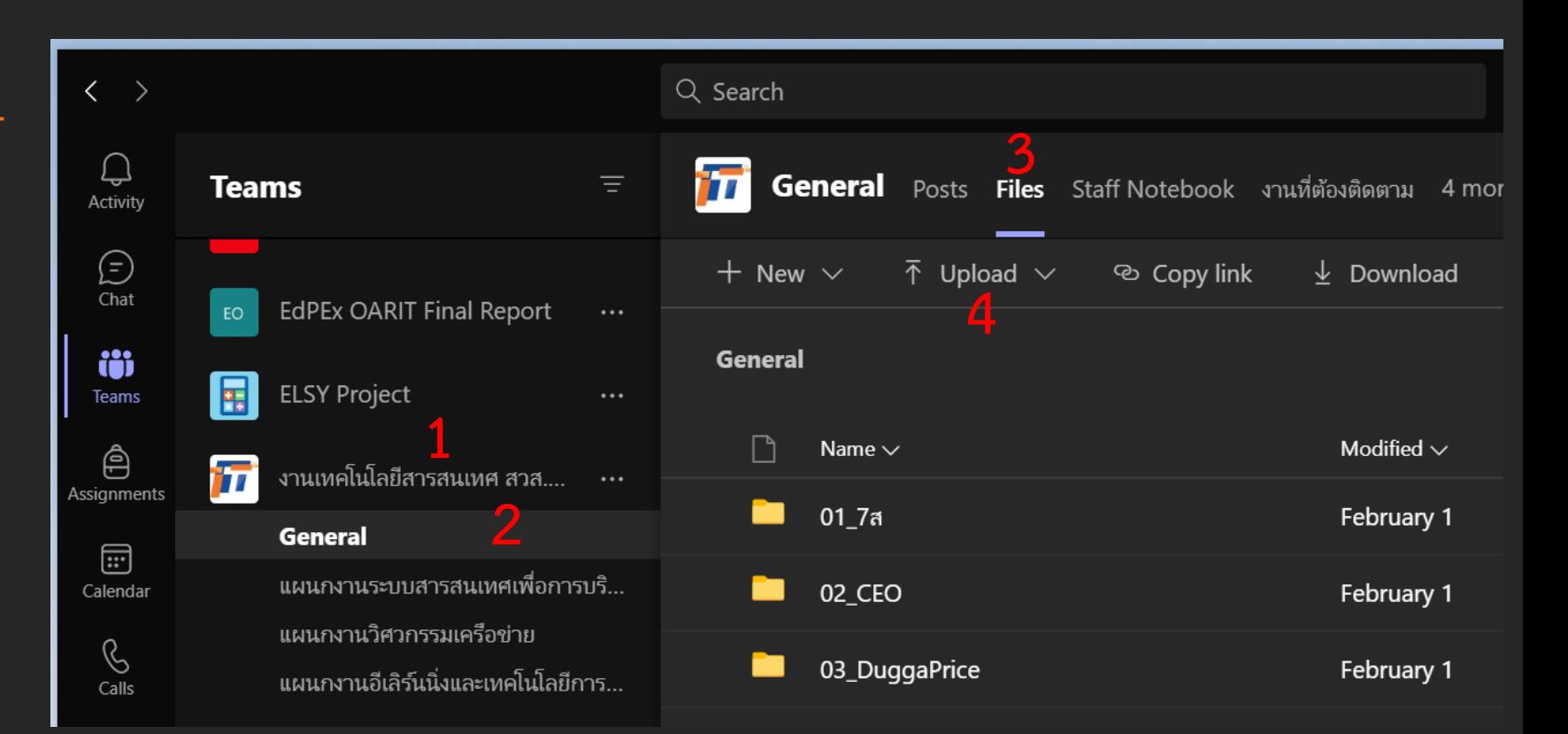

#### Creating Files ีต่อด้วยมาลองสร้างโฟลเดอร์ รือไฟล์

**1. เปิด Team Channel ที่ต้องการและเลือก แท็บ Files**

**2. คลิก + New จากแถบเครื่องมือและเลือก:**  <u>โฟลเดอร์ เอกสาร สเปรดชีต หรือง</u>านนำเสนอ **เพื่อสร้างไฟล์ใหม่ (หรือ) และบันทึกลงใน ไลบรารีเอกสาร Team Channel (สมาชิกใน ทีมทุกคนสามารถสร้างหรืออัปโหลดเอกสาร ได้)**

**3. คลิก ปิด เพื่อบันทึกไฟล์และกลับไปที่ Teams**

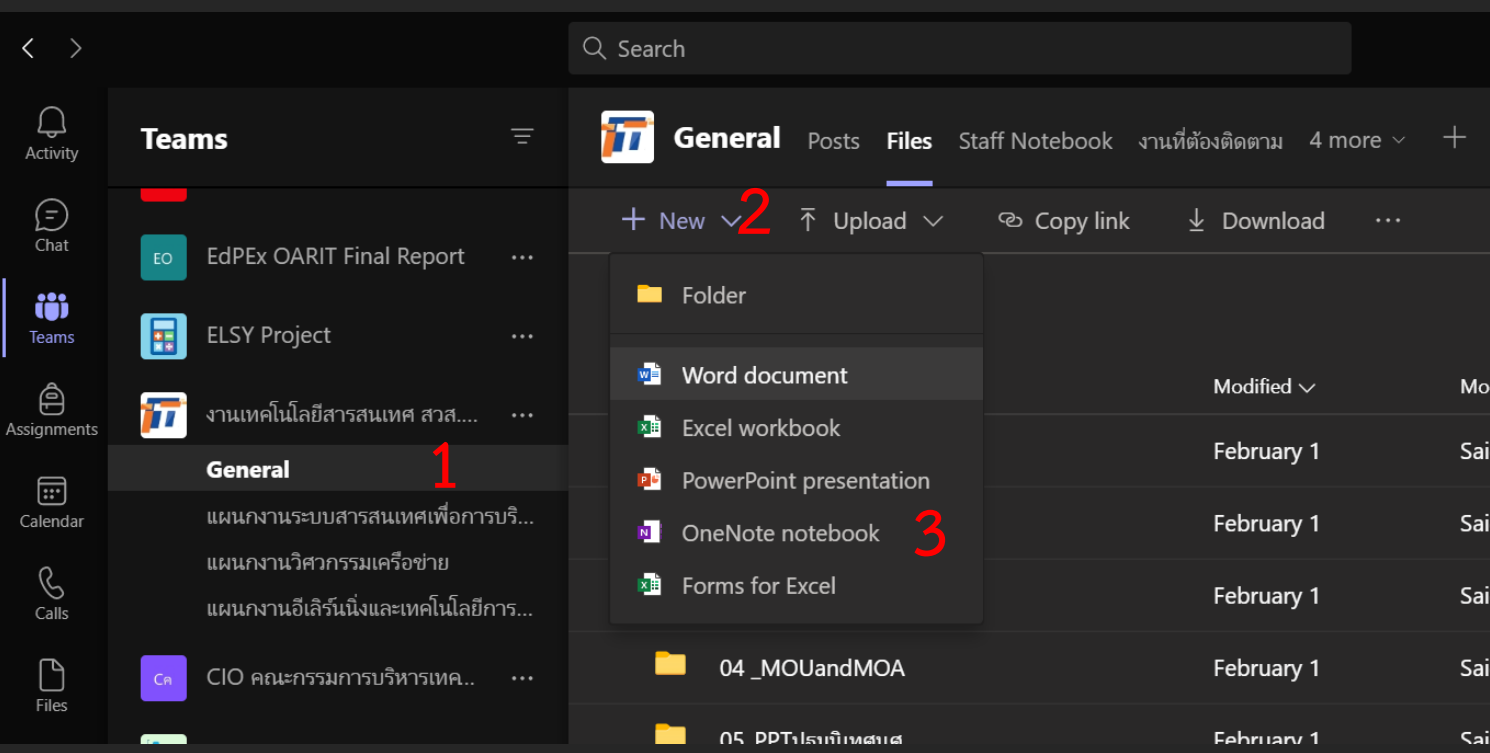

#### Moving Files ย้ายไฟล์กันต่อ

**1. เปิด Team Channel ที่ต้องการและเลือก แท็บ Files**

**2. ค้นหาไฟล์และคลิกเมนูตัวเลือก ... ทาง ด้านขวา ของแต่ละไฟล์ เลือก Move**

**3. เรียกดูโฟลเดอร์ใหม่หรือปลายทาง**

**ที่ต้องการย้าย**

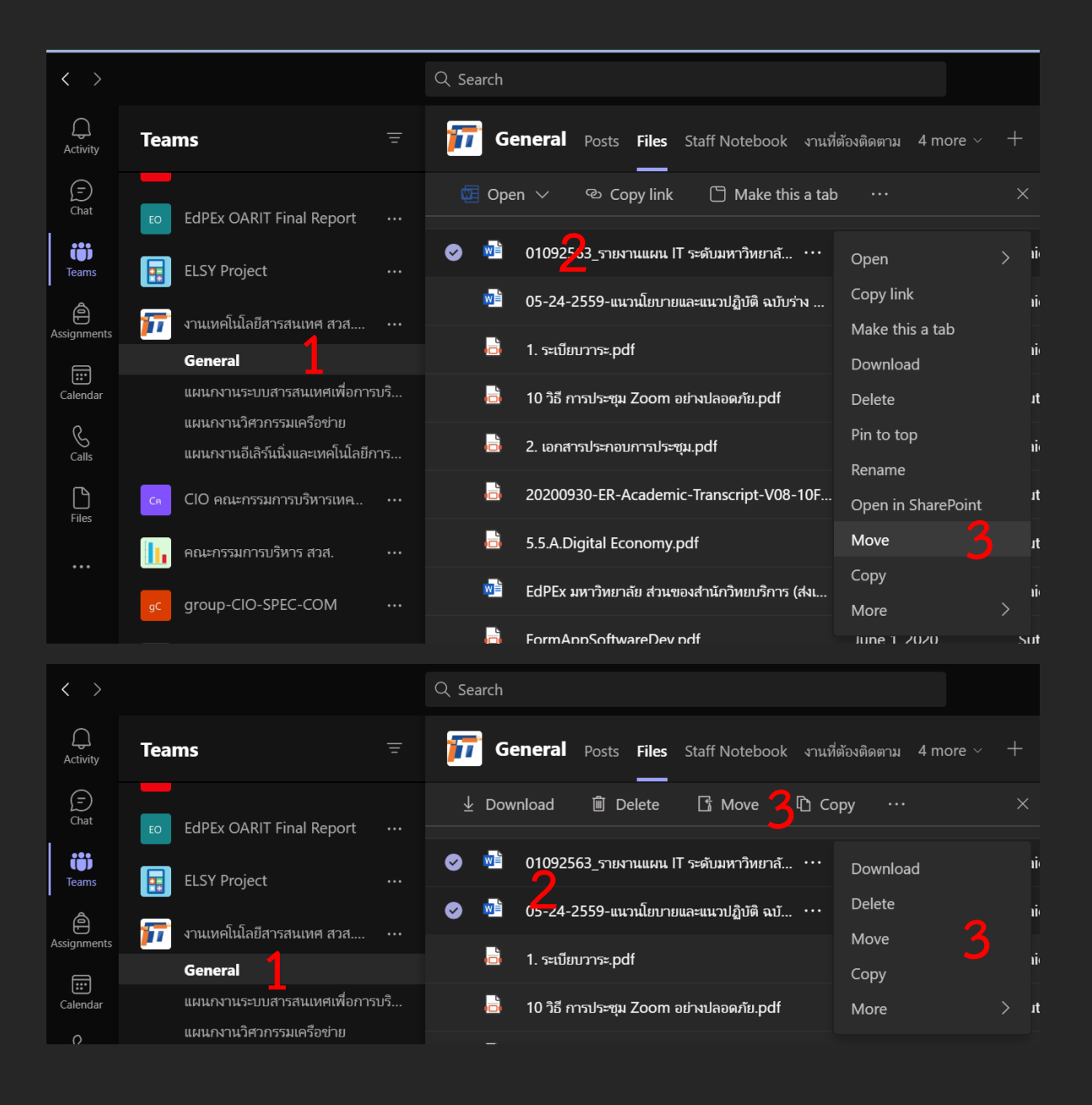

## Moving Files (Cont.)

**4. คลิก Move เพื่อย้ายไฟล์ไปยังต าแหน่งใหม่**

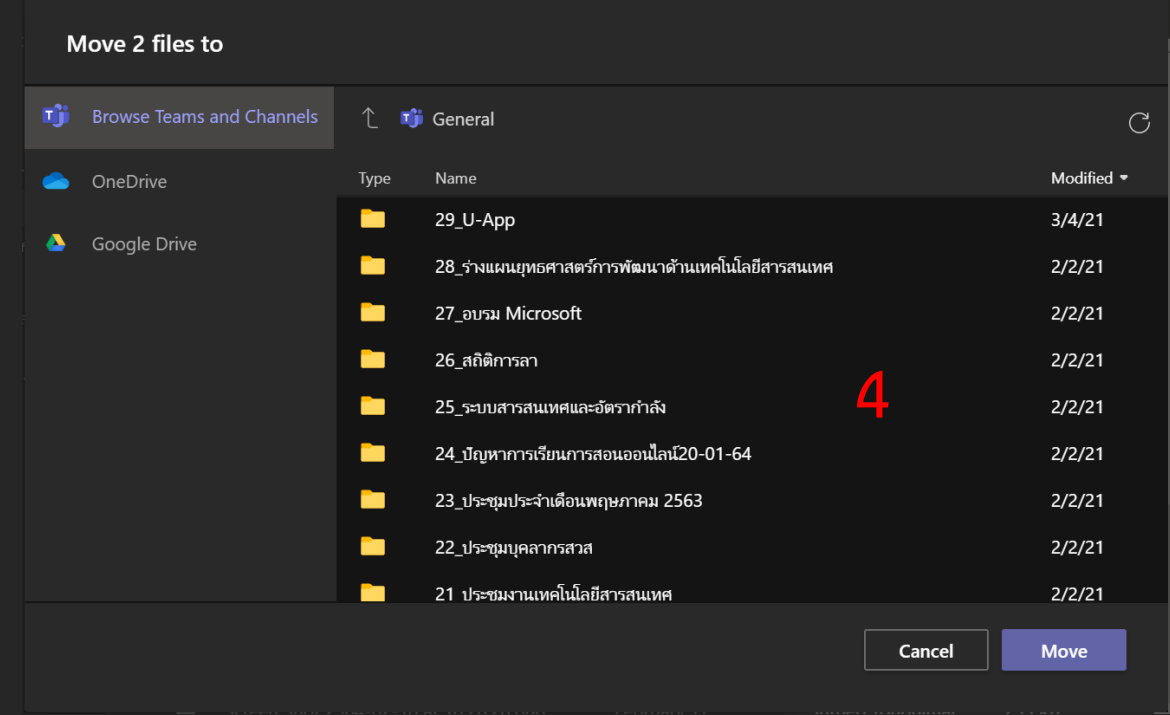

#### Files **Conversations** คุยกันกับไฟล์

เริ่มการสนทนาใ ม่เกี่ยวกับไฟล์หพสต์ข้อความไปโยังแท็บ Team Channel Conversations ของคุณเพื่อใ ้คนอื่น ๆ ในทีม สามารถดูความคิดเ ็นและการตอบกลับของคุณ การสนทนานี้ เปโ็นแบบส่วนตัวและมีเฉพาะสมาชิกในทีมคนอื่น ๆ เท่านั้น

การสนทนาไฟล์แตกต่างจากการติดตามการเปลี่ยนแปลงและ ความคิดเ ็นของ Microsoft Word และไม่ได้ฝังอยู่ในไฟล์ เอกสารการสนทนาสามารถมองเ ็นได้ภายใน Teams เท่านั้น

#### Files Conversations คุยกันกับไฟล์

**1. เปิด Team Channel ที่ต้องการและเลือก แท็บไฟล์**

**2. คลิกชื่อไฟล์เพื่อดูตัวอย่างเอกสาร**

**3. คลิก Conversation ที่ด้านบนของหน้าซึ่ ง จะเป็นการเปิดหน้าต่างการสนทนาของ เอกสาร**

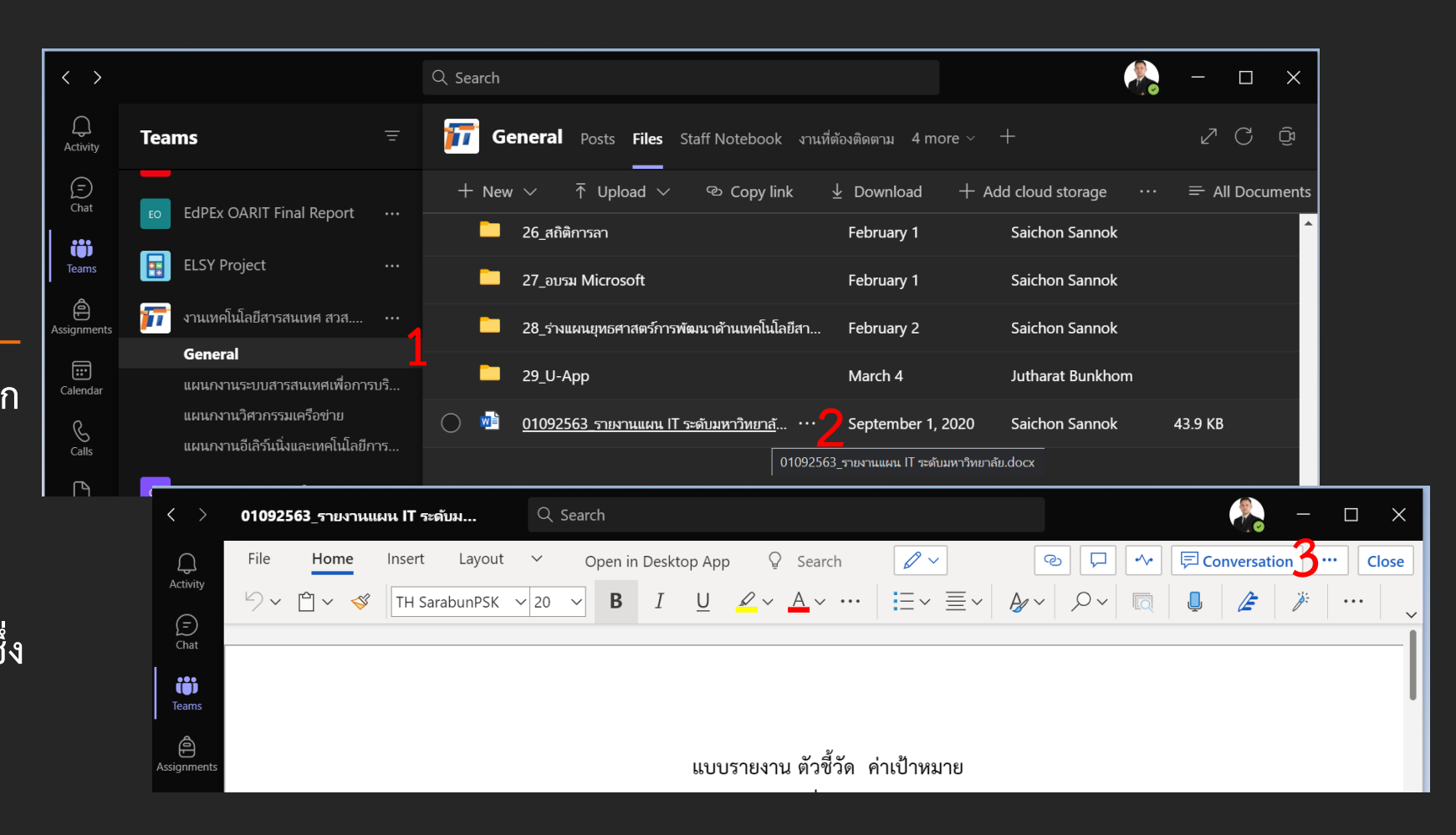

#### Files Conversations (Cont.)

**4. พิมพ์ความคิดเห็นลงในกล่องข้อความแล้ว คลิก ส่ง เพื่อเริ่มการสนทนาการสนทนาใหม่ ทั้งหมดจะโพสต์ในแท็บการสนทนาแช นแนล ของทีมและสมาชิกในทีมทุกคนจะมองเห็นได้**

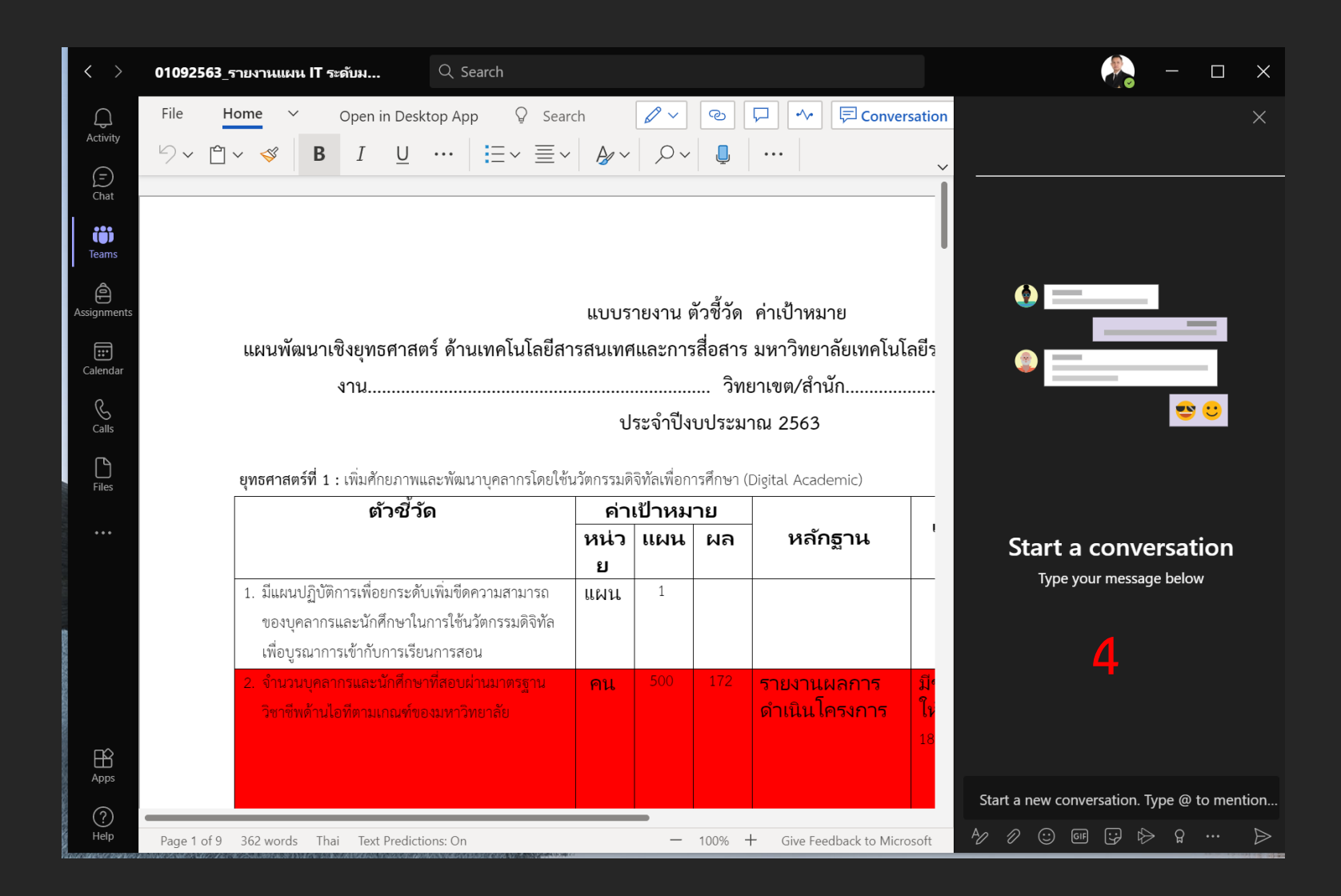

#### Opening Files เปิดไฟล์เลยไหม

**การเปิดไฟล์เพื่อดูหรือแก้ไขสามารถท าได้ทั้ง จาก Microsoft Teams หรือผ่าน แอพพลิเคชั่นที่ไฟล์ชนิดนั้นลงทะเบียนไว้ (เฉพาะ Microsoft Office) และผ่าน บราวเซอร์**

**1. เปิด Team Channel ที่ต้องการใน Teams online หรือ Desktop App และ เลือกแท็บ Files**

**2. คลิก ... หลังชื่อไฟล์ที่เลือกเพื่อดูตัวอย่าง เอกสารหรือ เลือกไฟล์แล้วคลิก ... แล้วเลือก Open → Open in app** 

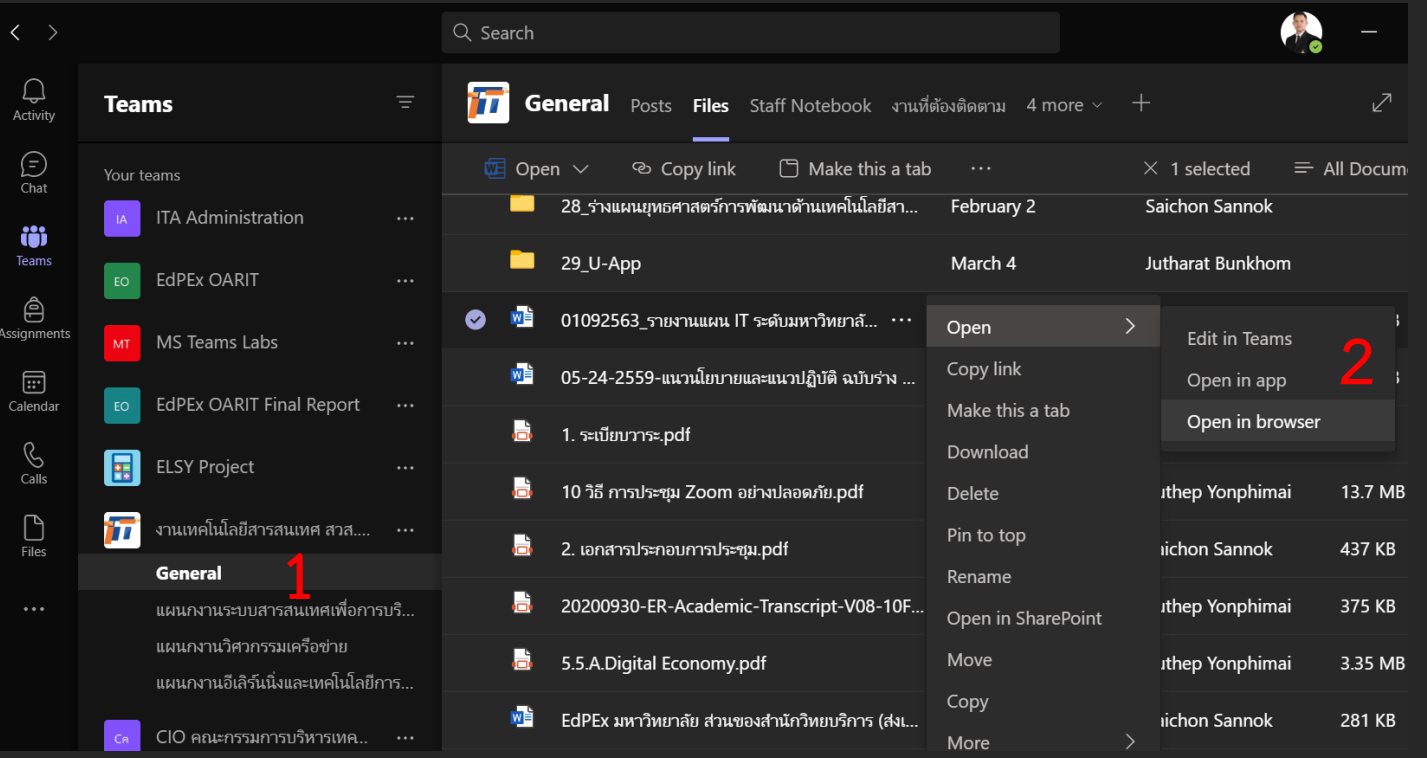

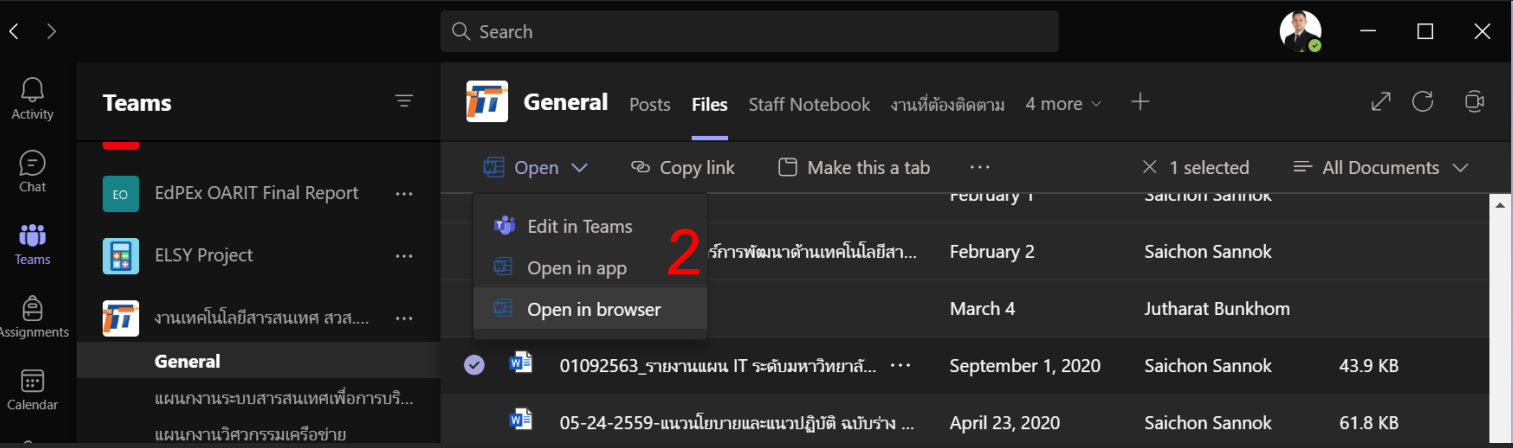

#### Commenting on Files มาใ ้ข้อเสนอแนะในไฟล์กัน

**การแสดงความคิดเห็นในไฟล์เป็นแบบสาธารณะ โดยความคิดเห็นจะถูกบันทึกไว้ในไฟล์นั้นเอง ทุก คนที่ดูความคิดเห็นจะมองเห็นได้**

**ไฟล์ - สมาชิกในทีมและสมาชิกที่ไม่ใช่ทีม**

**1. เปิด Team Channel ที่ต้องการใน Teams online หรือ Desktop App และเลือกแท็บไฟล์**

**2. คลิกชื่อไฟล์เพื่อดูตัวอย่างเอกสาร คลิก ... หลัง ไฟล์ เลือก Open**

**3. คลิก Open in app เพื่อเพื่อเปิดเอกสารใน โหมดแก้ไข**

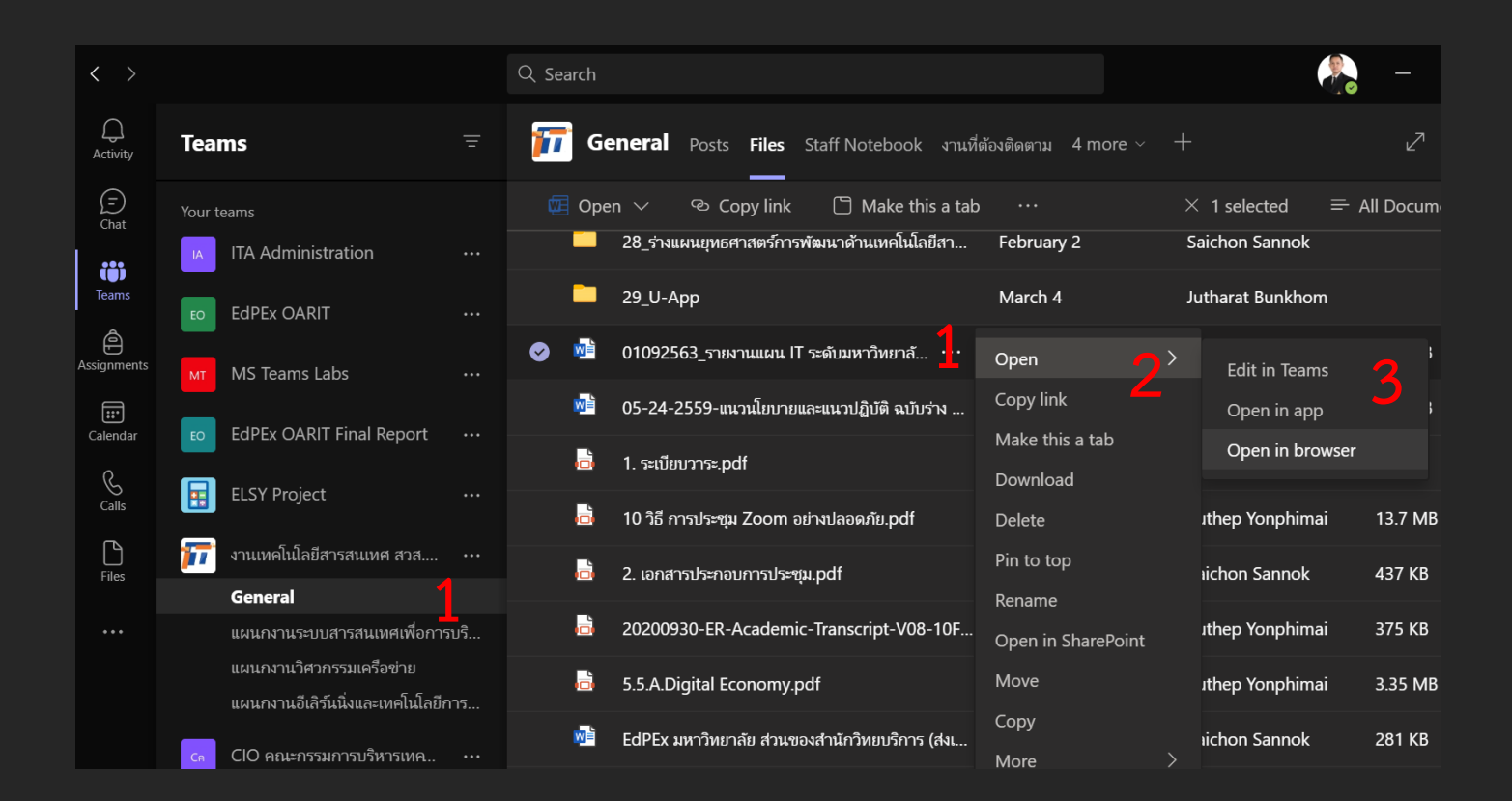

#### Commenting on Files (Cont.)

**4. เลือกข้อความหรือจุดที่ต้องการเสนอแน ะ คลิก Review จากเมนูเอกสารและคลิก Comments และ New Comment เพื่อเริ่ม แสดงความคิดเห็นในไฟล์ เมื่อเสร็จแล้วคลิ ก โพสต์เพื่อบันทึกความคิดเห็น**

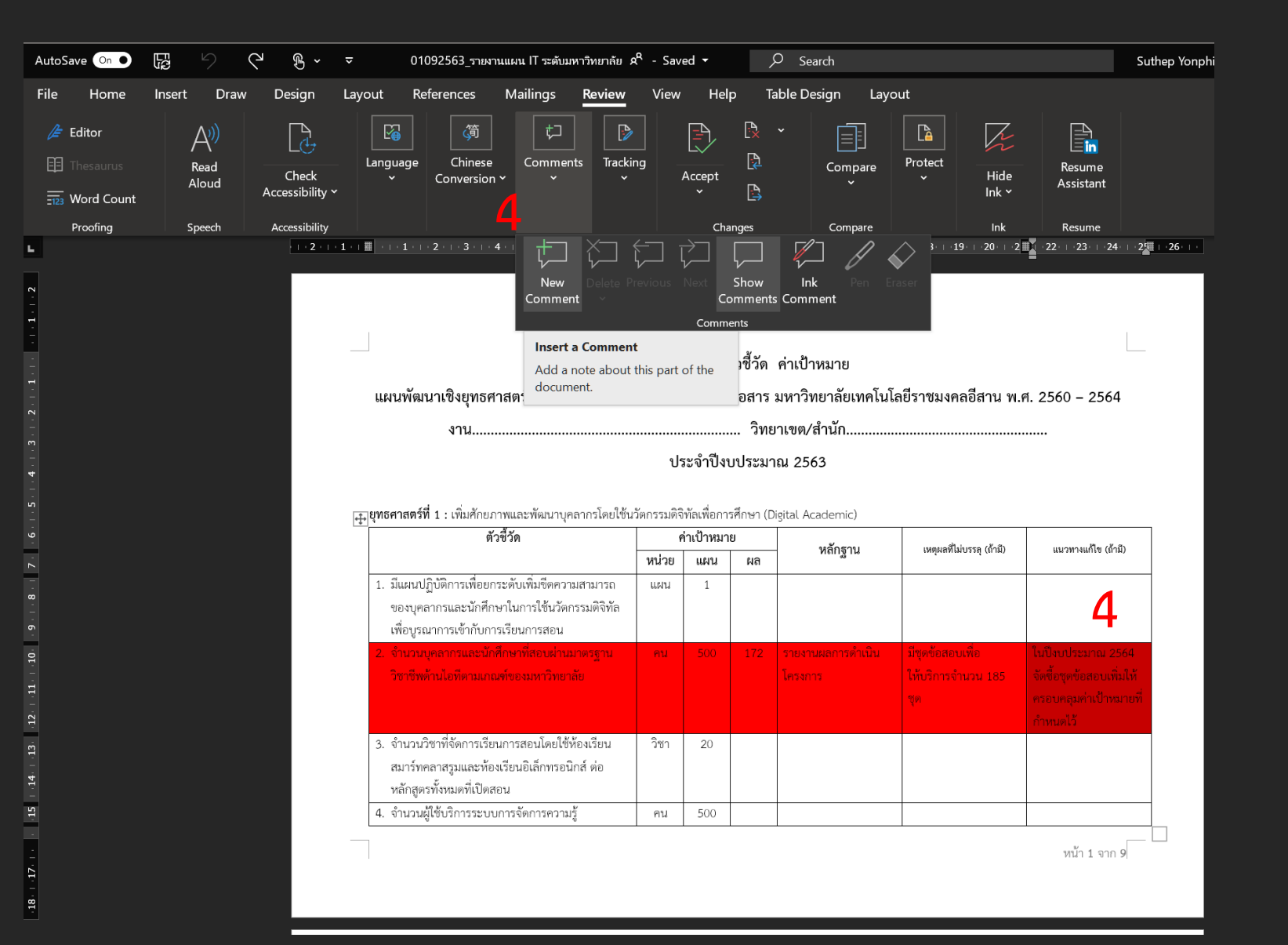

#### Commenting on Files (Cont.)

**5. บุคคลอื่นที่ดูเอกสารจะเห็น ไอคอนฟอง ค าพูด เพื่อระบุว่ามีความคิดเห็น ดูความ** ี่ คิดเห็นคลิกที่ลูกโป่งคำพูดหรือเลือกตรวจทาน **จากเมนูเอกสารแล้วคลิกแสดงความคิดเห็น**

**6. คลิกปิดซึ่งจะบันทึกเอกสารโดยอัตโนมัติ และกลับไปที่หน้าต่าง Teams**

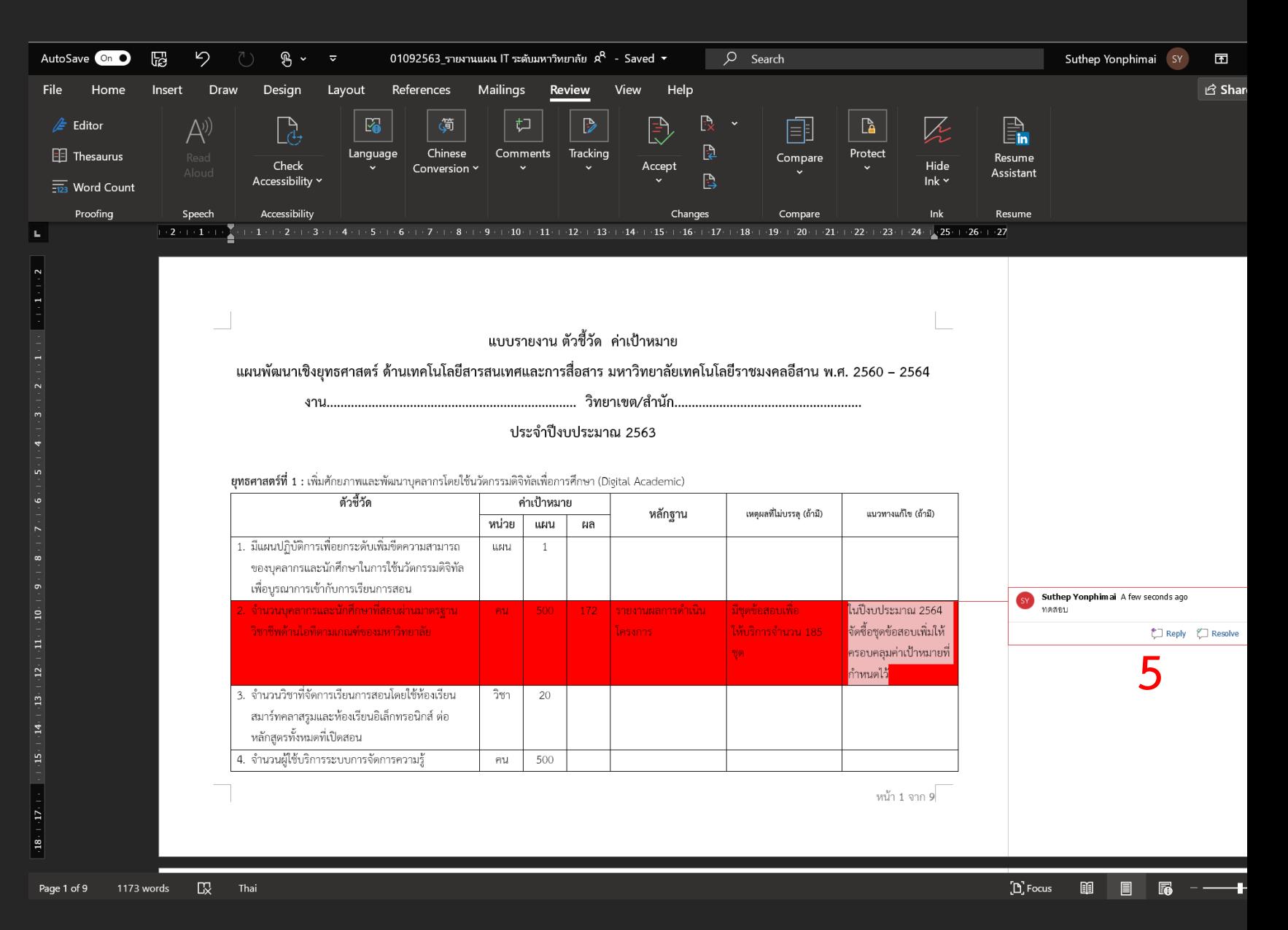

## Tracking Files and Folders ี่มีอะไรเปลี่ยนแปลงไป บ้างบอก น่อย

การติดตามการเปลี่ยนแปลงเมื่อทำงานร่วมกับเพื่อน ร่วมงานไม่เคยง่ายอย่างนี้มาก่อน สามารถตั้งค่าการ ติดตามเพื่อสร้างการแจ้งเตือนส่วนบุคคล เมื่อเนื้อหาของไฟล์หรือโฟลเดอร์มีการเปลี่ยนแปลงทำ

ให้ง่ายต่อการติดตามการเปลี่ยนแปลงหรือข้อมูลใหม่ ๆ

ตัวเลือกการติดตามเปโ็นการตั้งค่าส่วนบุคคลและ จำเป็นต้องใช้สำหรับสมาชิกในทีมแต่ละคนตามความ จำเป็น

#### Tracking Files and Folders (Cont.)

**1. เปิด Team Channel ที่ต้องการและเลือก ไฟล์**

**2. เลือกไฟล์หรือ โฟลเดอร์ คลิก ... หลังไฟล์ หรือโฟลเดอร์ คลิก Open in SharePoint (อาจต้องเข้าสู่ระบบด้วยข้อมูลประจ าตัวของ RMUTI -One หากได้รับแจ้ง )**

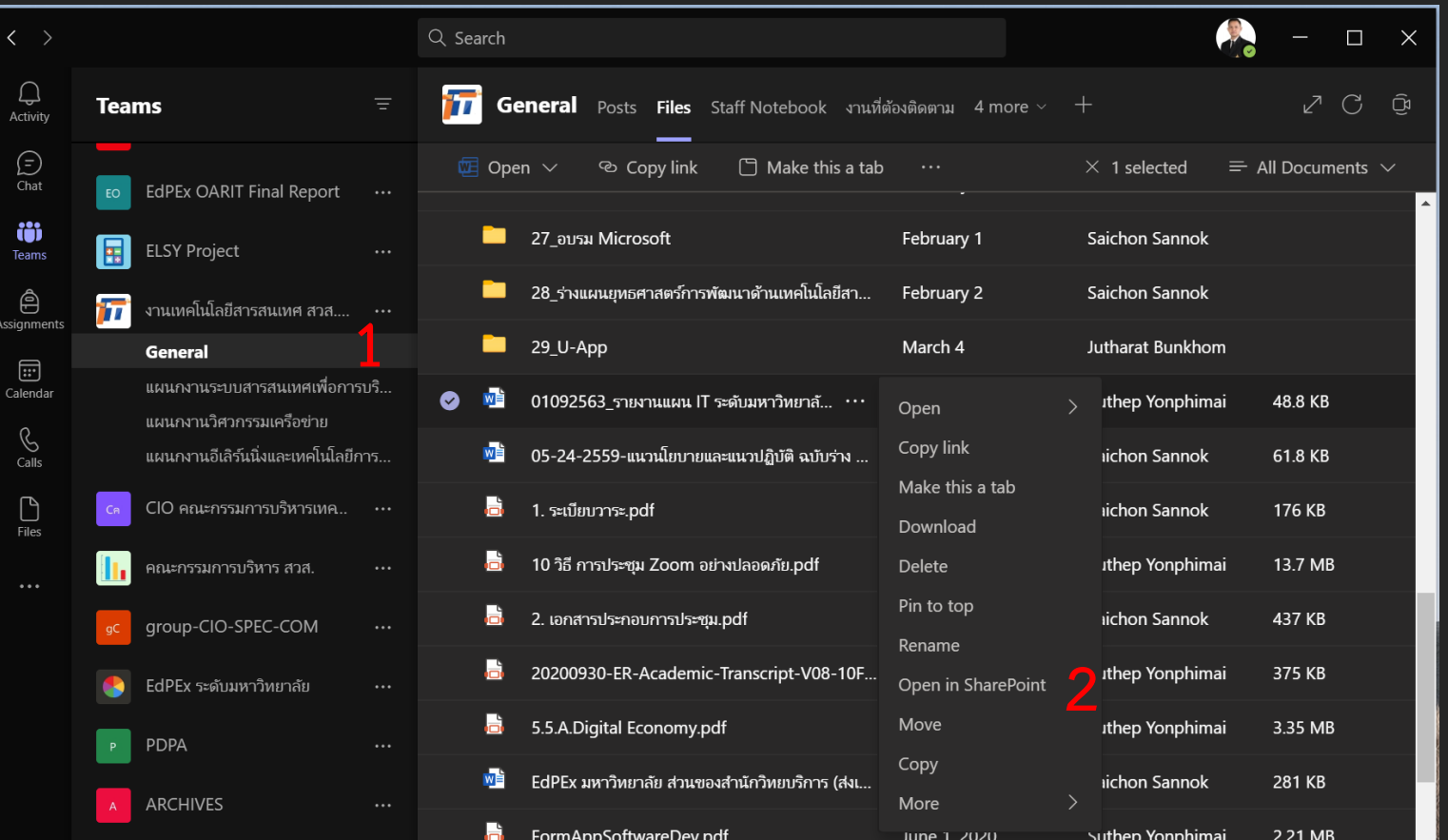

#### Tracking Files and Folders (Cont.)

- **3. เรียกดูไฟล์หรือโฟลเดอร์ที่จะติดตาม**
- **4. คลิกหนึ่งครั้งบนชื่อไฟล์หรือโฟลเดอร์เพื่อ เลือก**
- **5. คลิกตัวเลือกเพิ่มเติม ... จากแถบเครื่องมือ เลือก Alert me ซึ่งจะเปิดแผงตัวเลือก**

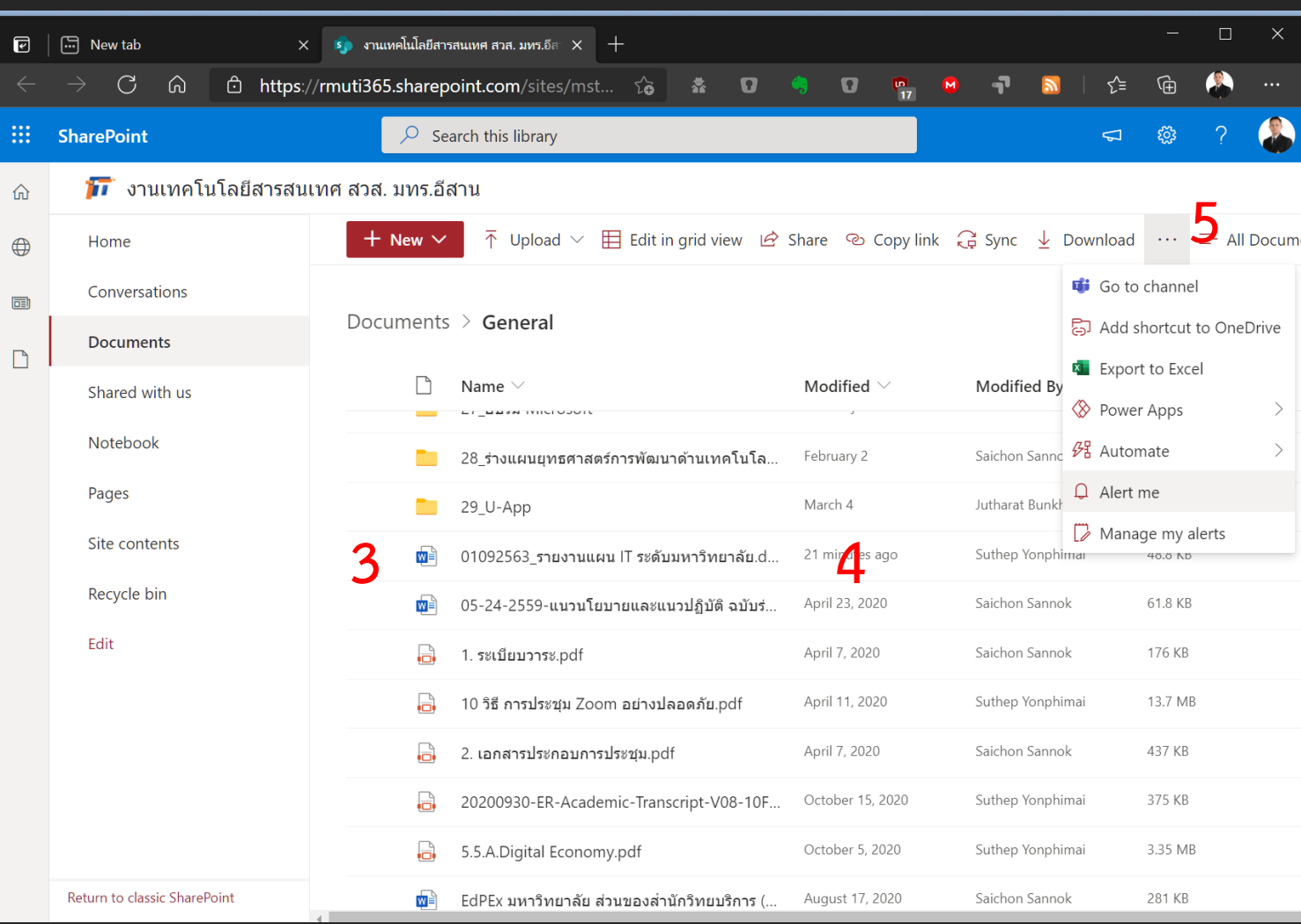

#### Tracking Files and Folders (Cont.)

**6. เลือกการเปลี่ยนแปลงที่จะติดตามและการ แจ้งเตือนการแจ้งเตือนที่ต้องการ**

**7. คลิก OK เพื่อบันทึกค่าก าหนดและออก**

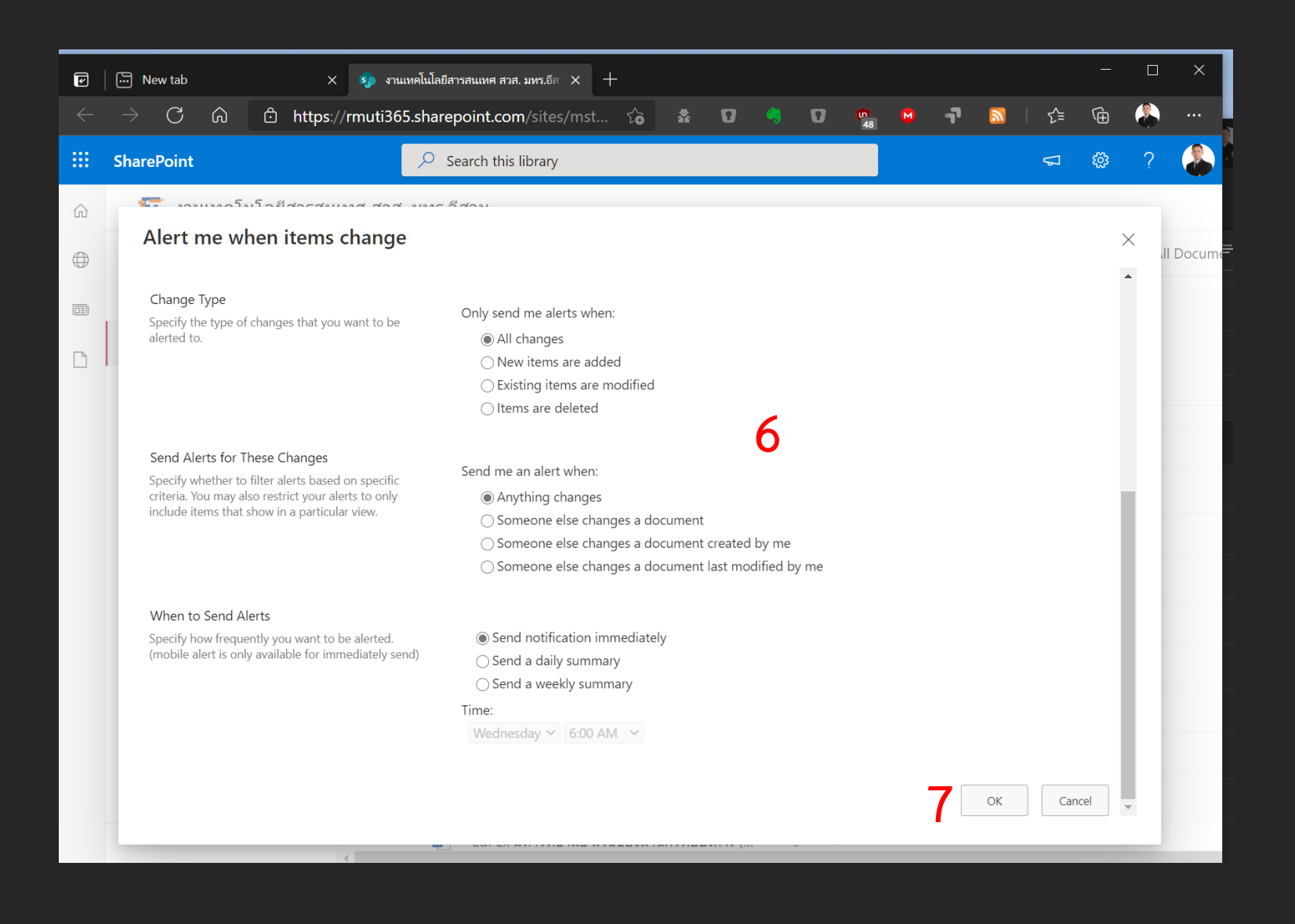

## File Version History รุ่นไหน รุ่นไหน ใครทำ บอก

การกำหนดเวอร์ชั่นไฟล์เป็นวิธีที่ง่ายและรวดเร็วในการ ทำให้ทีมของคุณมี "บัฟเฟอร์" เล็กน้อยเมื่อทำงาน ร่วมกัน การกำหนดเวอร์ชั่นช่วยให้เจ้าของทีมเพื่อ ย้อนกลับการเปลี่ยนแปลงใด ๆ และกู้คืนเอกสารเวอร์ ชั่นก่อนหน้าซึ่งเป็นคุณสมบัติที่มีประโยชน์มาก! ปัจจุบัน การกำหนดเวอร์ชั่นไฟล์ถูกตั้งค่าให้จัดเก็บไฟล์ 25 เวอร์ ชั่นล่าสุดโดยอัตโนมัติซึ่งอาจเปลี่ยนแปลงได้ในอนาคต ขึ้นอยู่กับไฟล์พื้นที่ว่าง

### File Version History (Cont.)

**1. เปิด Team Channel ที่ต้องการและเลือก ไฟล์**

**2. เลือกไฟล์ที่ต้องการ คลิก ... คลิก Open in SharePoint (อาจต้องเข้าสู่ระบบด้วยข้อมู ล ประจ าตัวของ RMUTI -One หากได้รับแจ้ง )**

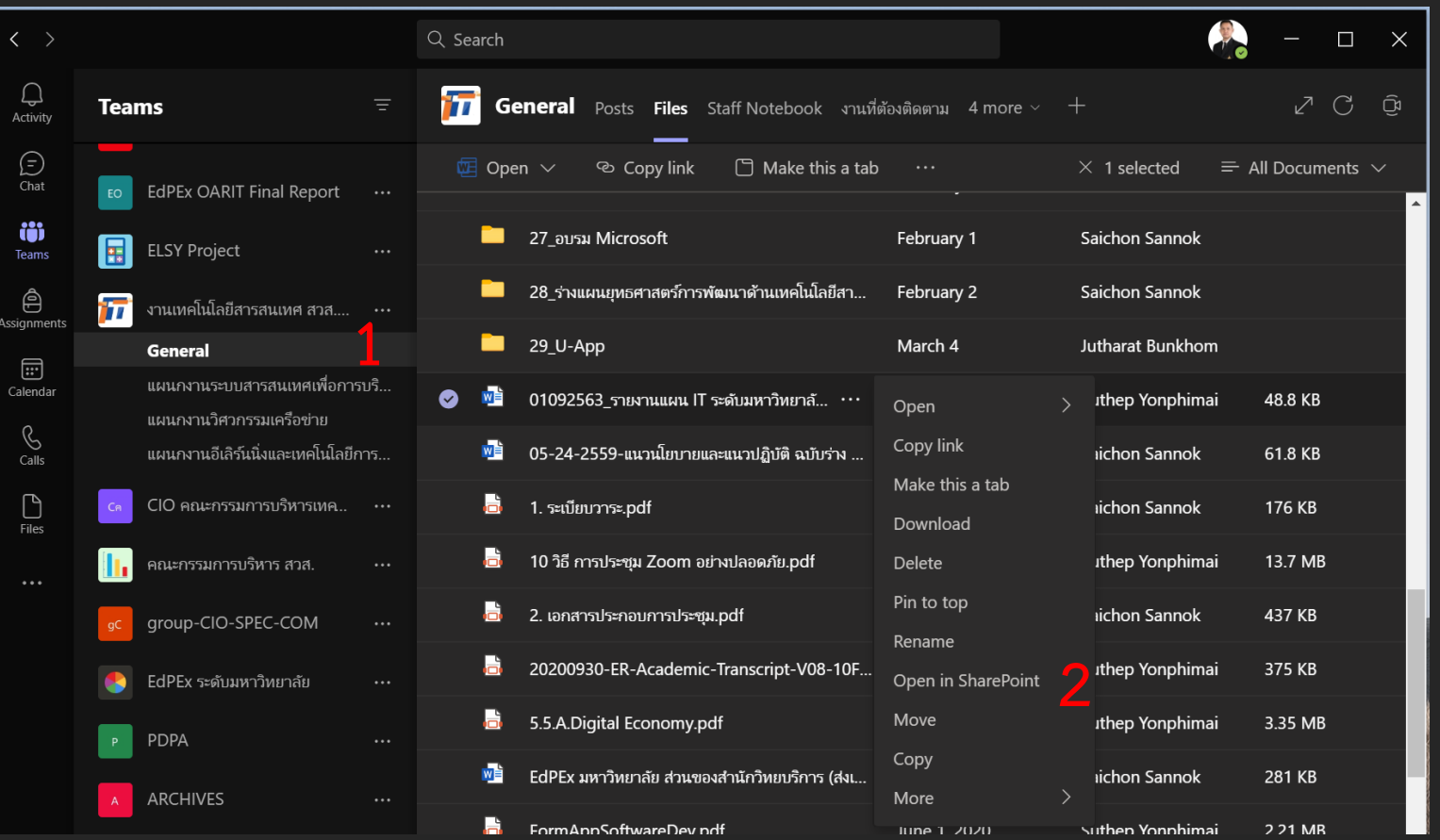

### File Version History (Cont.)

- **3. เรียกดูไฟล์เพื่อตรวจสอบ**
- **4. คลิกหนึ่งครั้งบนไฟล์เพื่อเลือก (คลิกถัดจาก ชื่อ)**
- **5. คลิกตัวเลือกเพิ่มเติม ... จากแถบเครื่องมือ แล้วเลือก Version history ซึ่งจะเปิด หน้าต่างแสดงเอกสารเวอร์ชันก่อนหน้า ทั้งหมด**

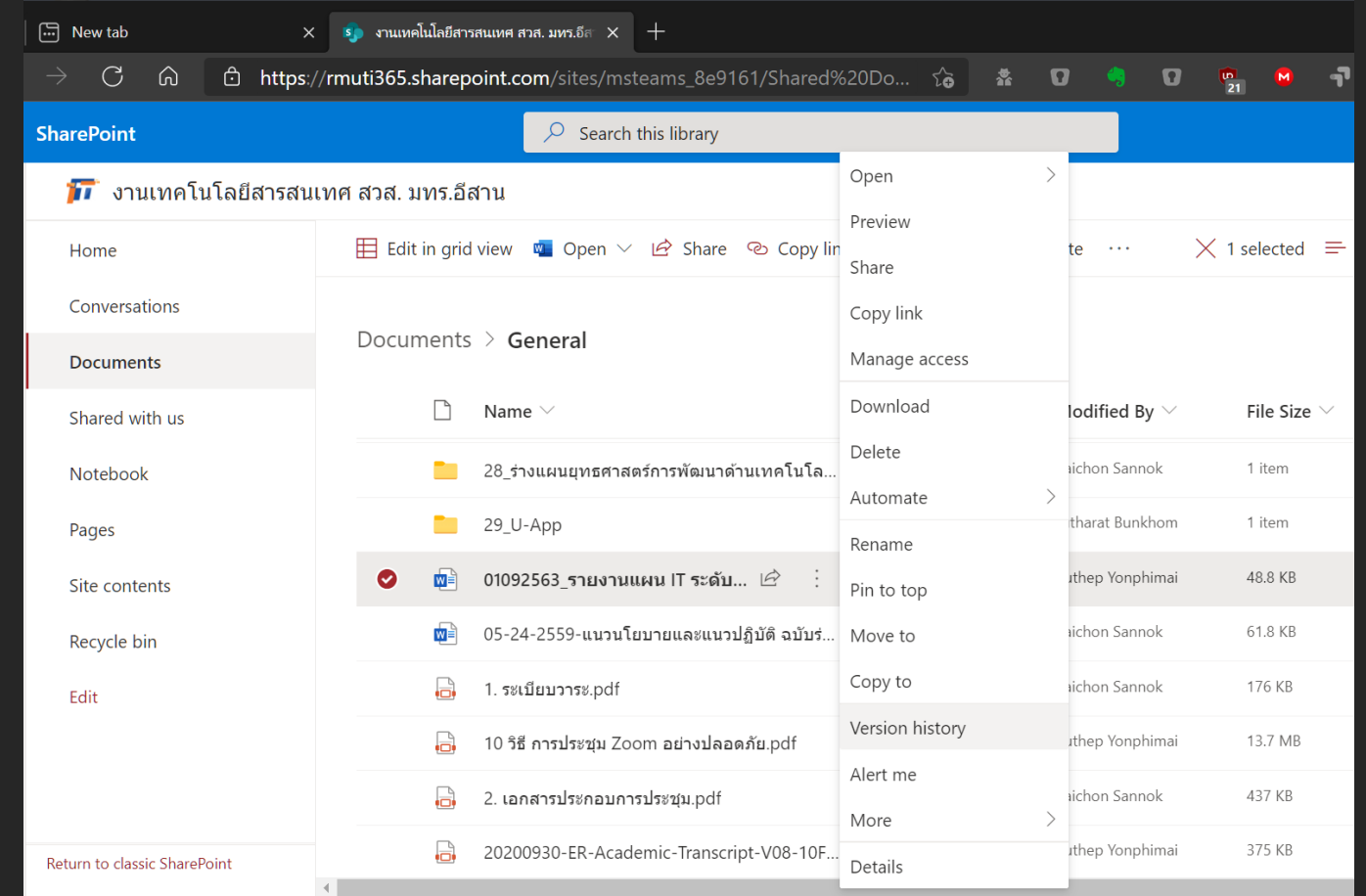

### File Version History (Cont.)

**6. คลิกลูกศรแบบเลื่อนลงขนาดเล็กถัดจากชื่อ ไฟล์แล้วเลือก View Restore หรือ Delete**

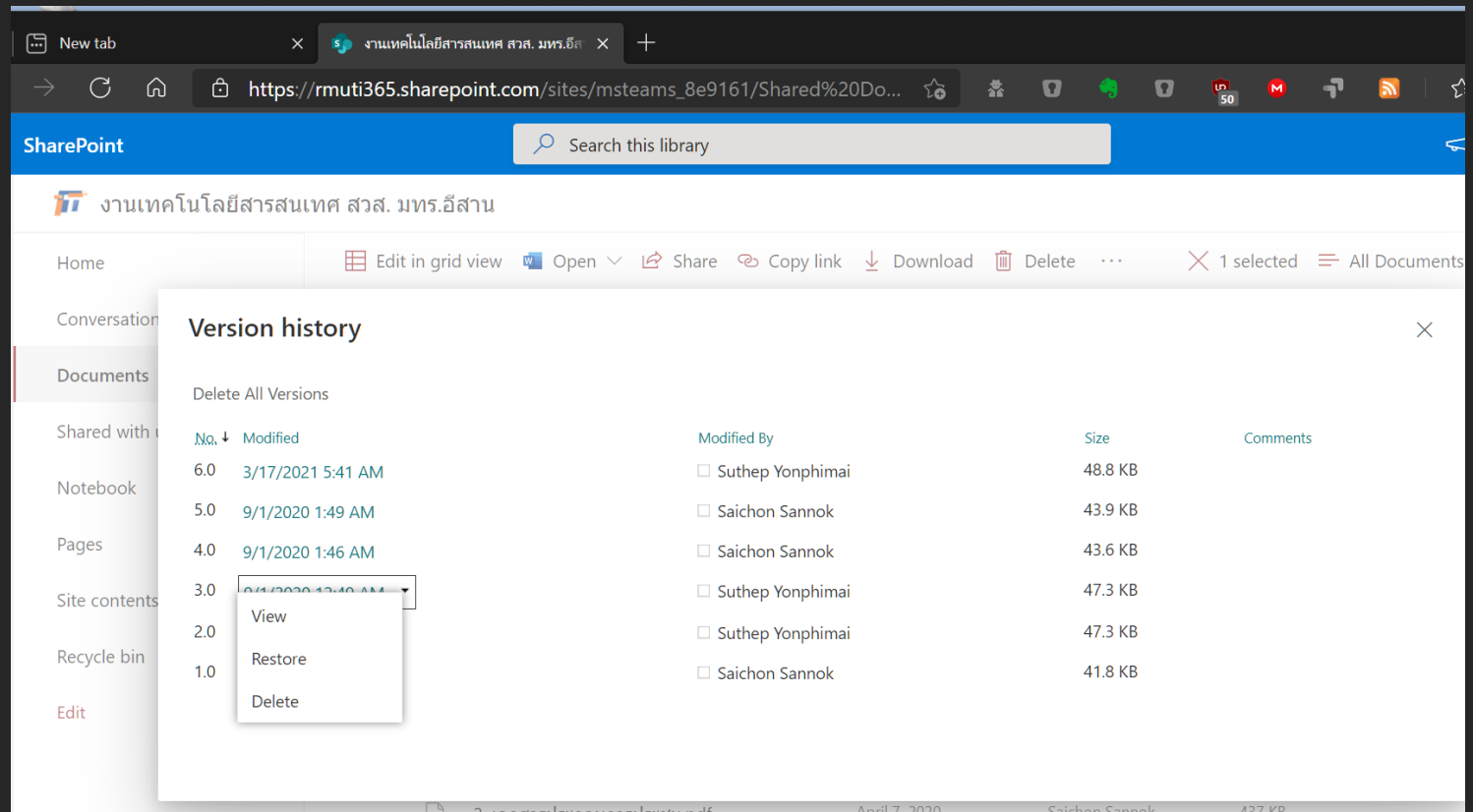

## Document Check Out ใ ญ่แค่ไ นเดี๋ยวจัดการ

การ จำกัด ไฟล์และกำหนดให้ "เช็คเอาต์" ก่อนแก้ไขทำ ใ ้มั่นใจได้ว่าจะมีเพียงคนเดียวเท่านั้นที่สามารถแก้ไข ไฟล์ได้ในแต่ละครั้ง ทีมงานเจ้าของต้องส่งคำขอ Service Now เพื่อเปิดใช้งานคุณลักษณะนี้ภายใน ไลบรารีเอกสารของทีม ในขณะที่ซึ่งจะช่วยลดการ ทำงานร่วมกันทำให้มั่นใจได้ว่ามีสำเนาไฟล์ปัจจุบันเพียง ชุดเดียวซึ่งอาจเป็นประโยชน์สำหรับเอกสารนโยบาย

#### Document Check Out

**1. เปิด Team Channel ที่ต้องการและเลือก ไฟล์**

**2. คลิก … หลังไฟล์ เลือก Open in SharePoint (อาจต้องเข้าสู่ระบบด้วยข้อมู ล ประจ าตัวของ RMUTI -One หากได้รับแจ้ง )** ู้แต่แนะนำ ให้ทำใน Microsoft Teams ดีกว่า

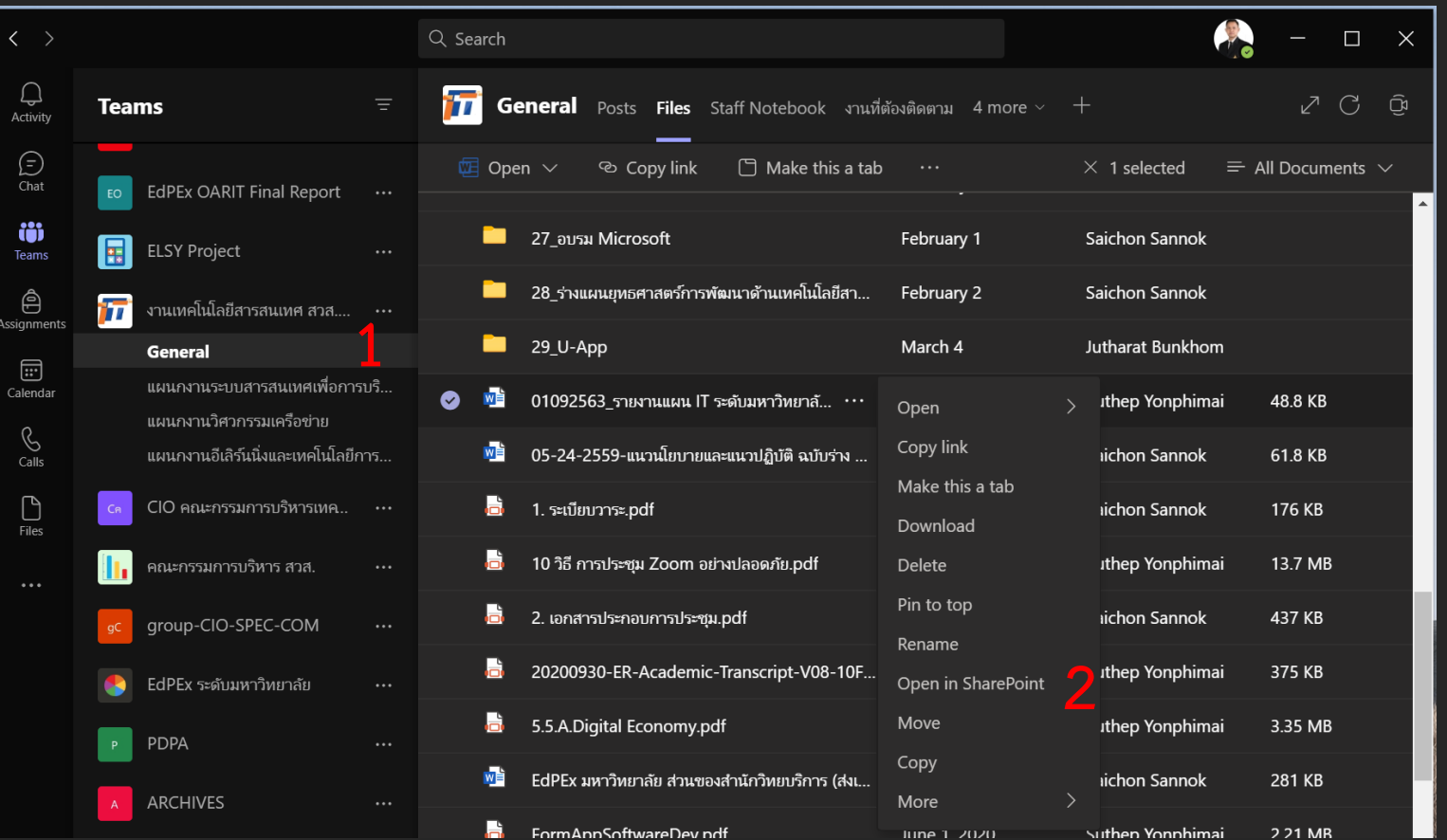

#### Document Check Out

**หรือ** 

**1. เปิด Team Channel ที่ต้องการและเลือก ไฟล์**

**2. คลิกที่ไฟล์ คลิก ... หลังไฟล์ เลือก More เลือก Check out ก็ได้ \*\*\*แนะน า**

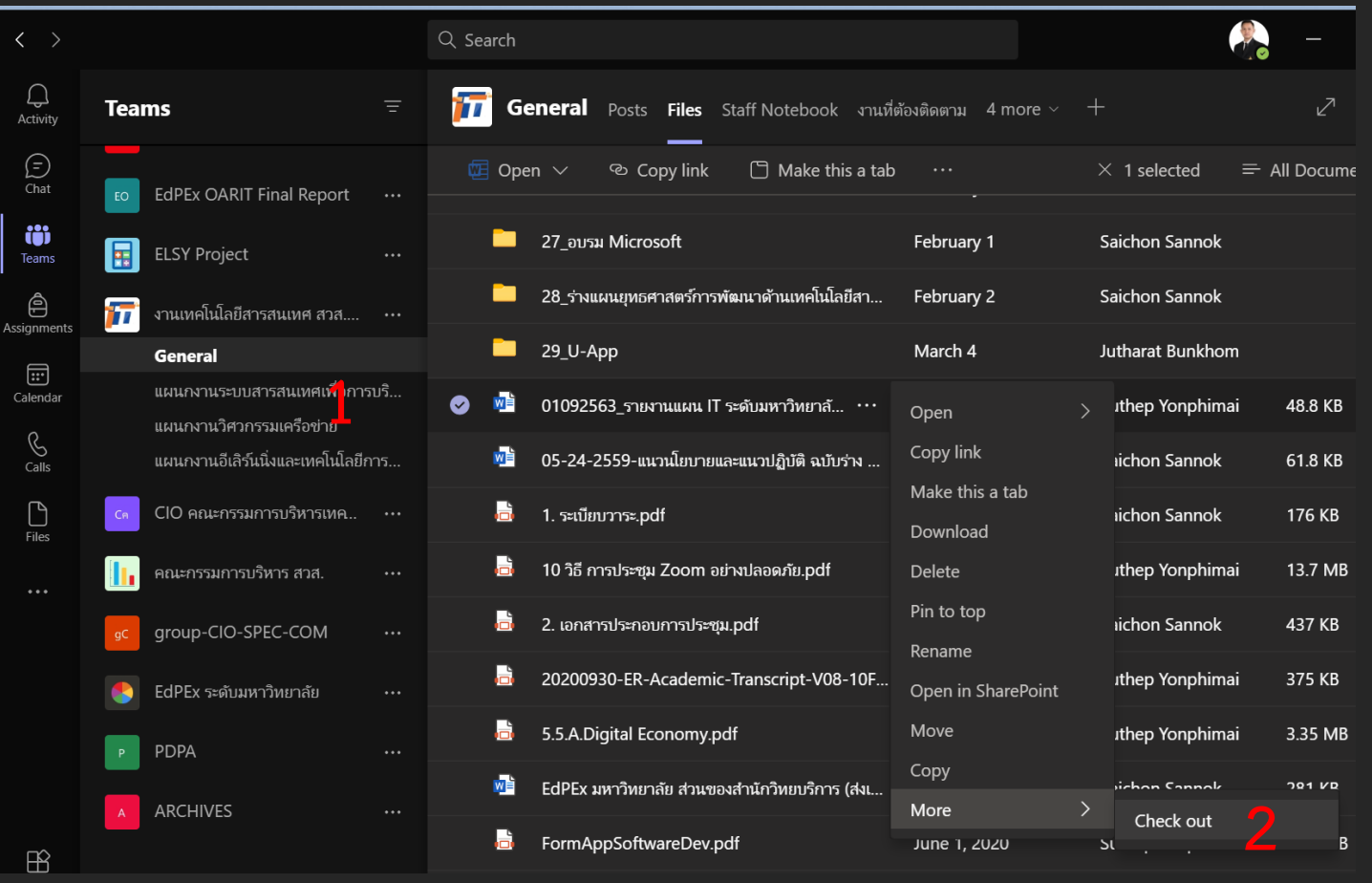

- **3. เรียกดูไฟล์ที่ต้องการและคลิกหนึ่งครั้งบน ไฟล์เพื่อเลือก**
- **4. ขณะนี้เอกสารได้รับการตรวจสอบแล้วและ ไม่มีใครสามารถแก้ไขได้จนกว่าจะกลับมา Check in อีกครั้ง เมื่อเช็คเอาต์เอกสารจะมี ลูกศรชี้ลง ปรากฏบนไอคอนเอกสาร และมี Alert บอก**

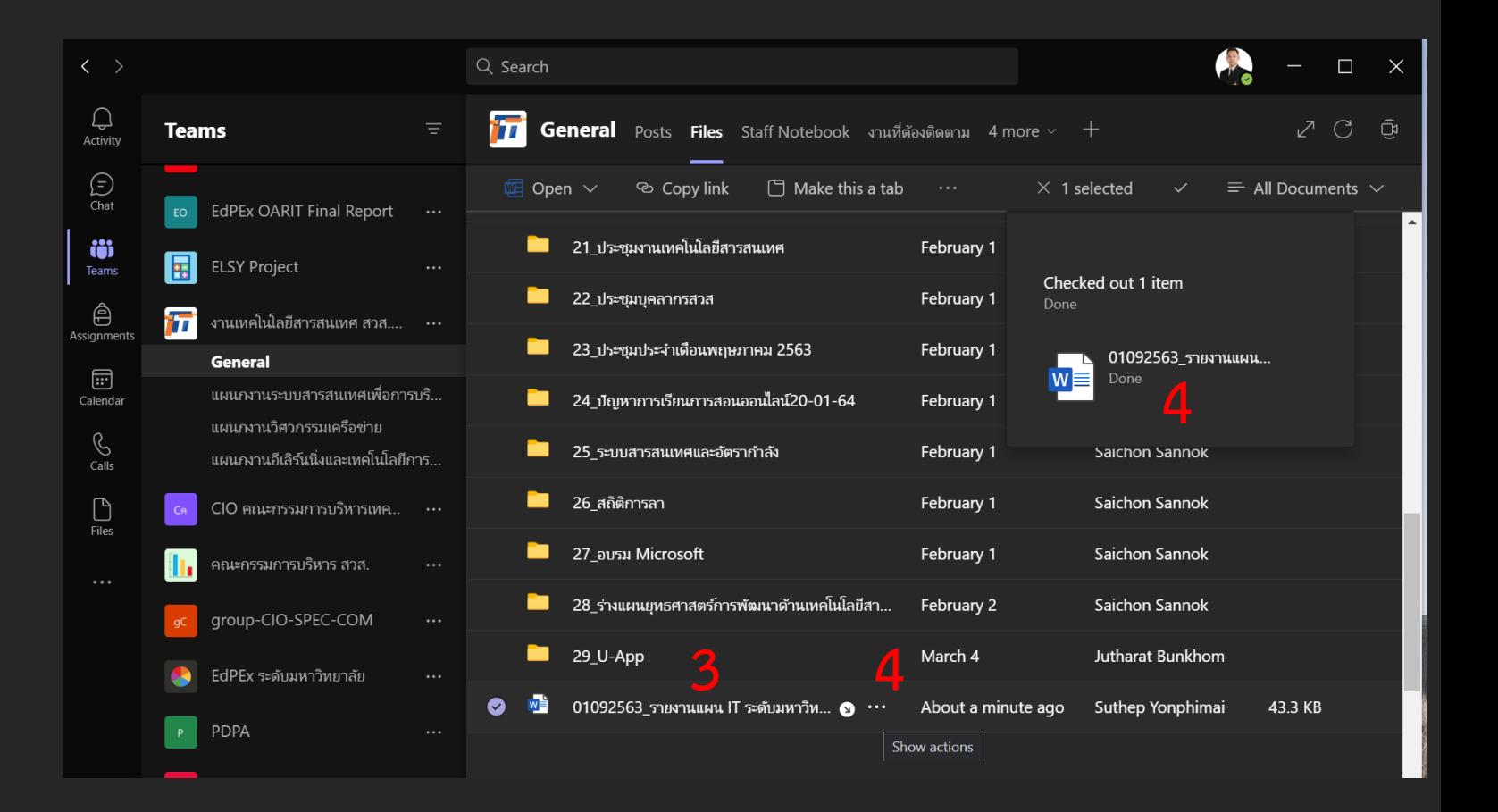

**5. เลือก Open**  → **Open in app เพื่อแก้ไข ไฟล์ตามที่ต้องการ**

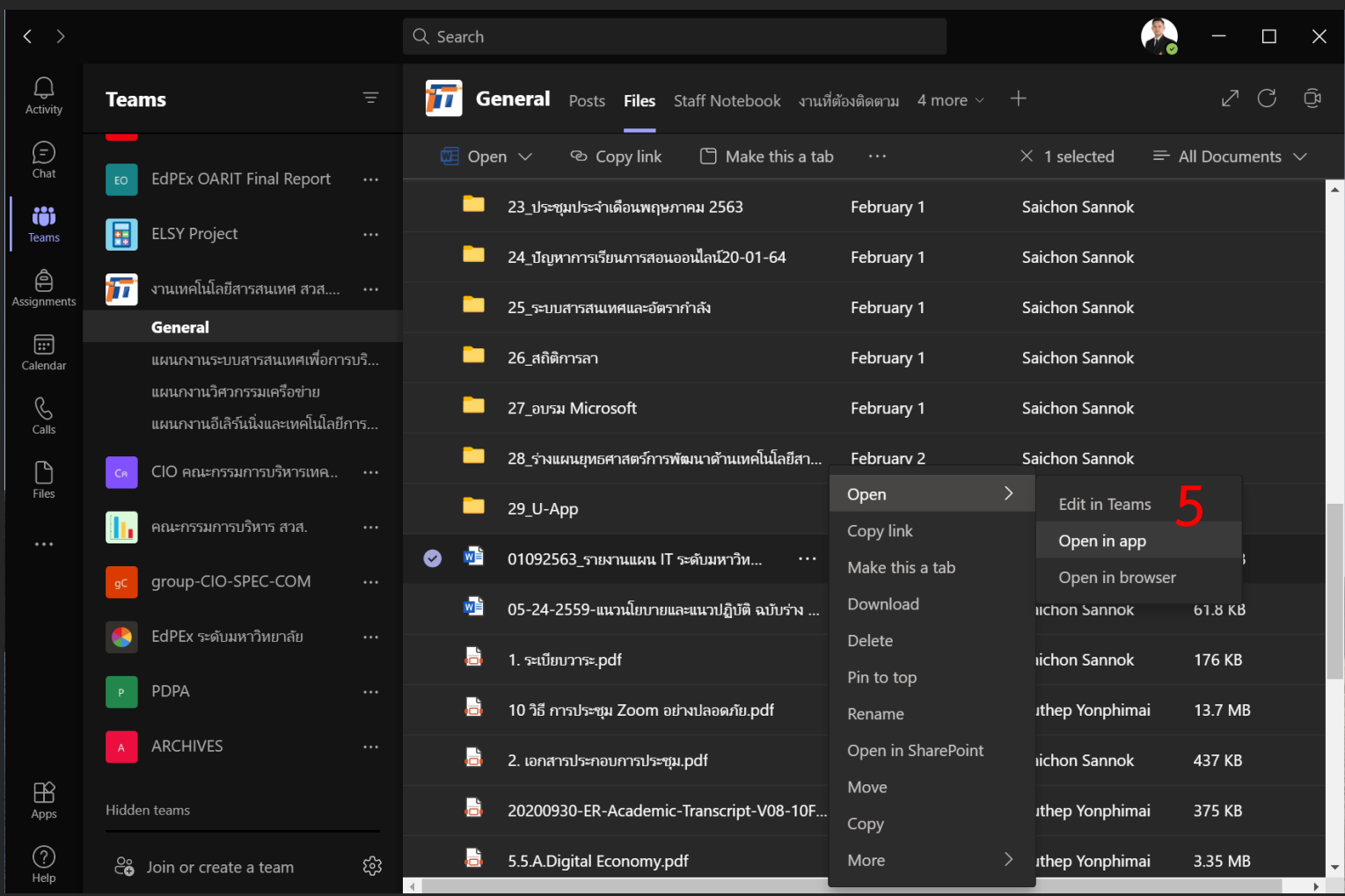

**6. การแก้ไขเอกสารตามต้องการ**

**7. เมื่อแก้ไขเสร็จสิ้นแล้ว ให้กด Check in ที่ แถบด้านบน**

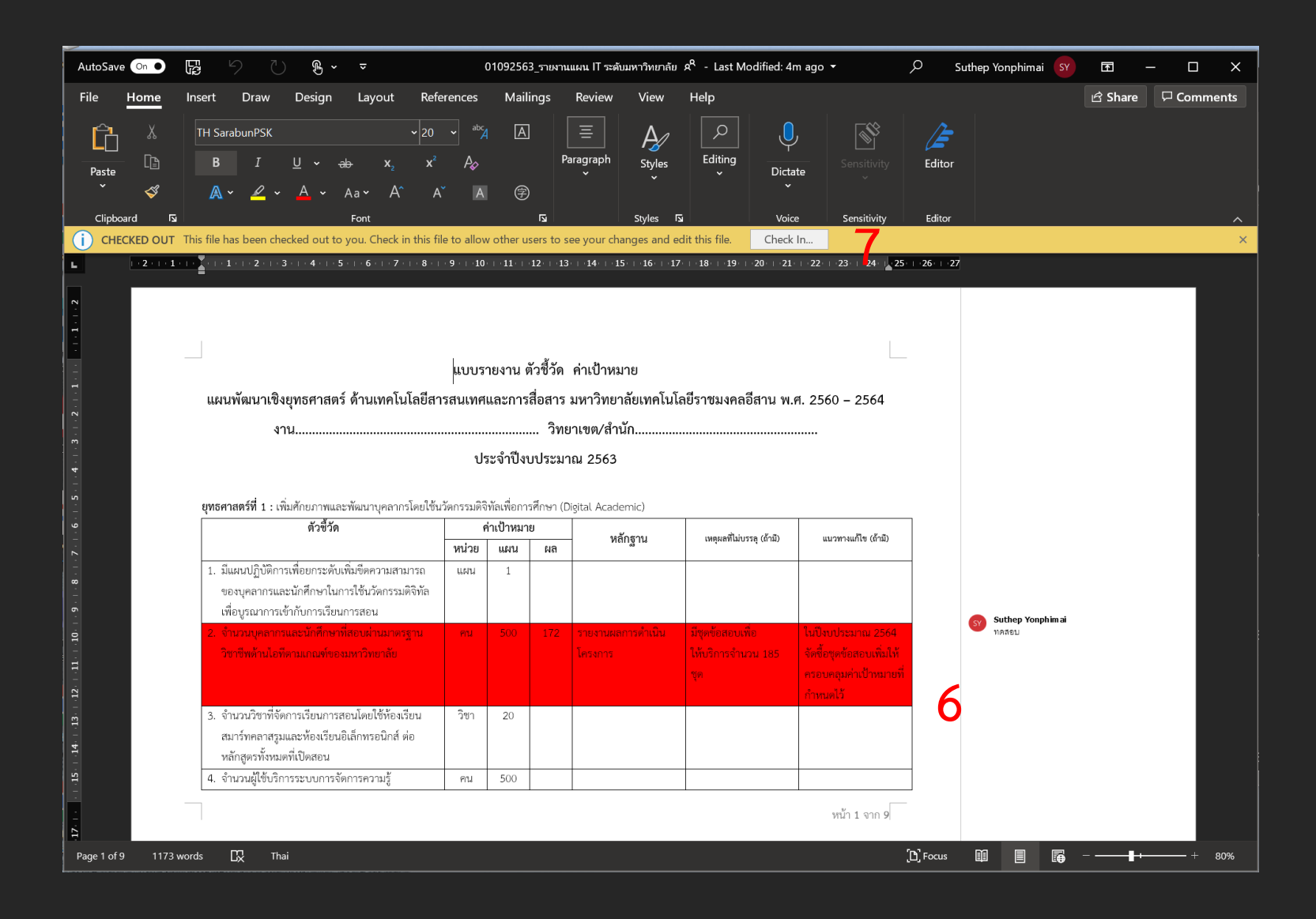

**8. ระบบจะให้ใส่ Comment ในการแก้ไข เพื่อเป็นประวัติในการแก้ไขเอกสาร ใส่ comment แล้วกด OK**

**9. ปิด Application เพื่อกลับมายัง Microsoft Teams**

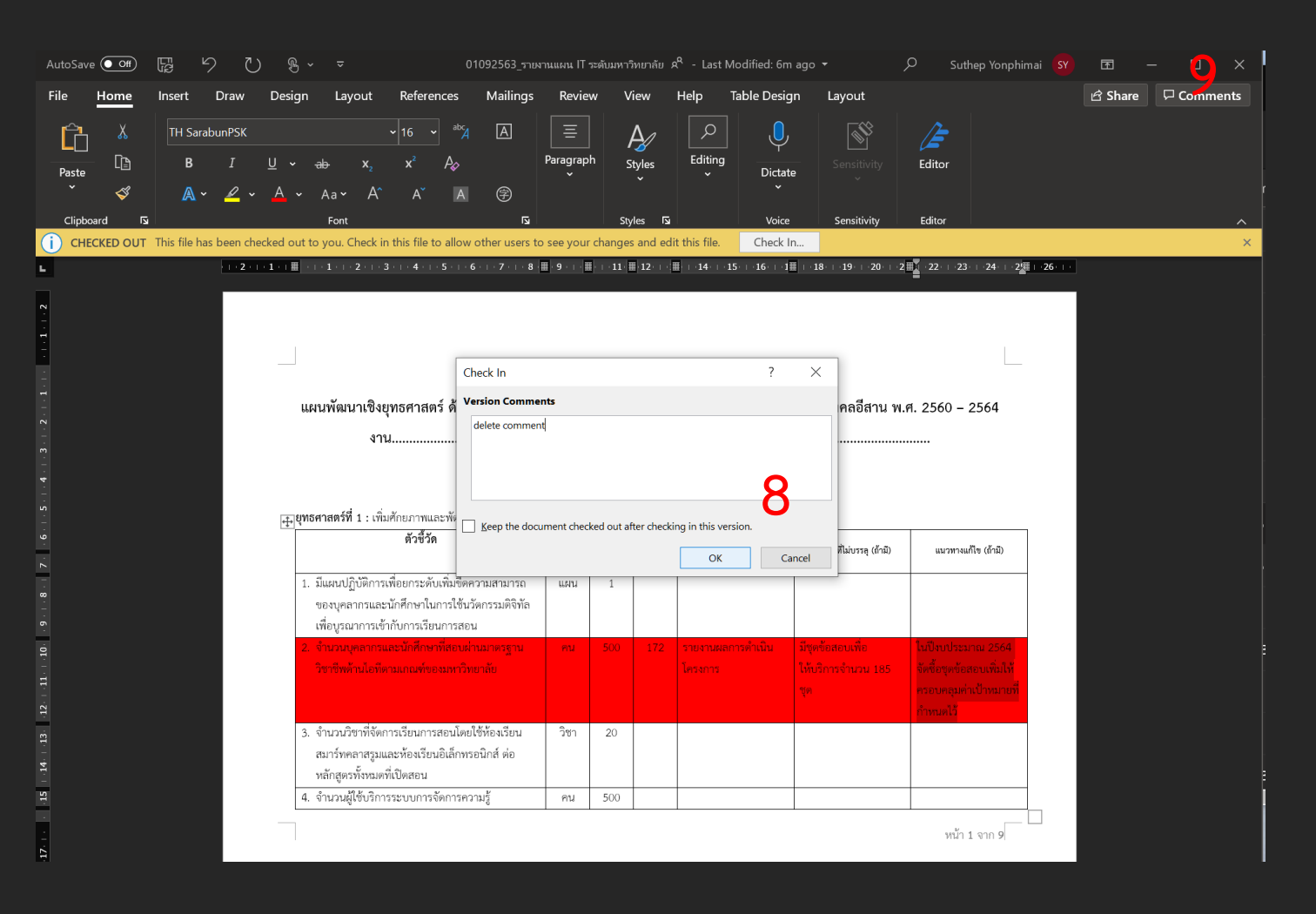

**10. เมื่อกลับมาที่ Microsoft Teams แล้ว กด Refresh 1 ครั้งเพื่อให้การแสดงผลการ check in ถูกต้อง**

**11. เมื่อดูสถานะไฟล์จะไม่พบว่า มีการ Check Out แล้ว**

**สิ้นสุดการ Check Out**

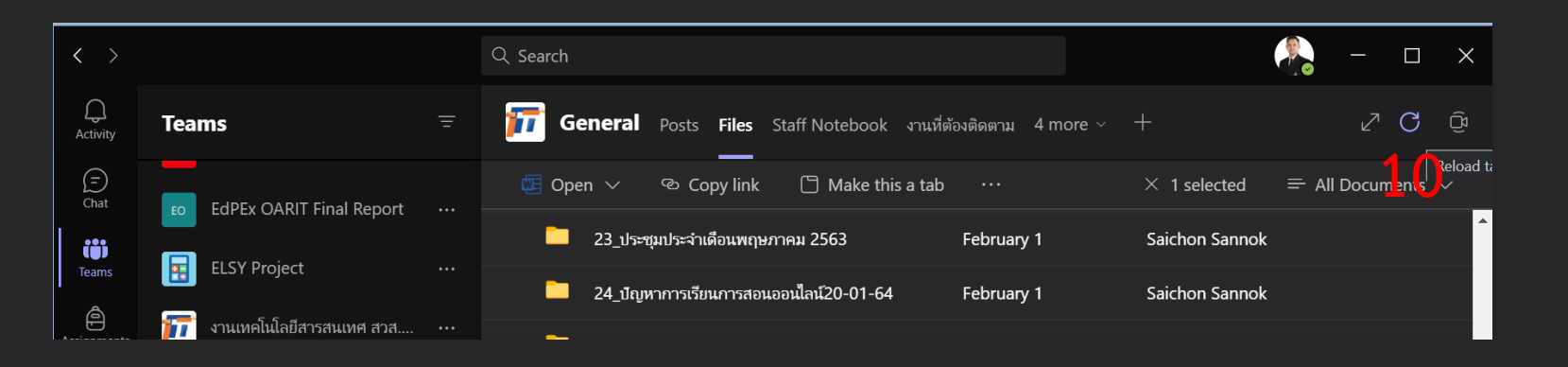

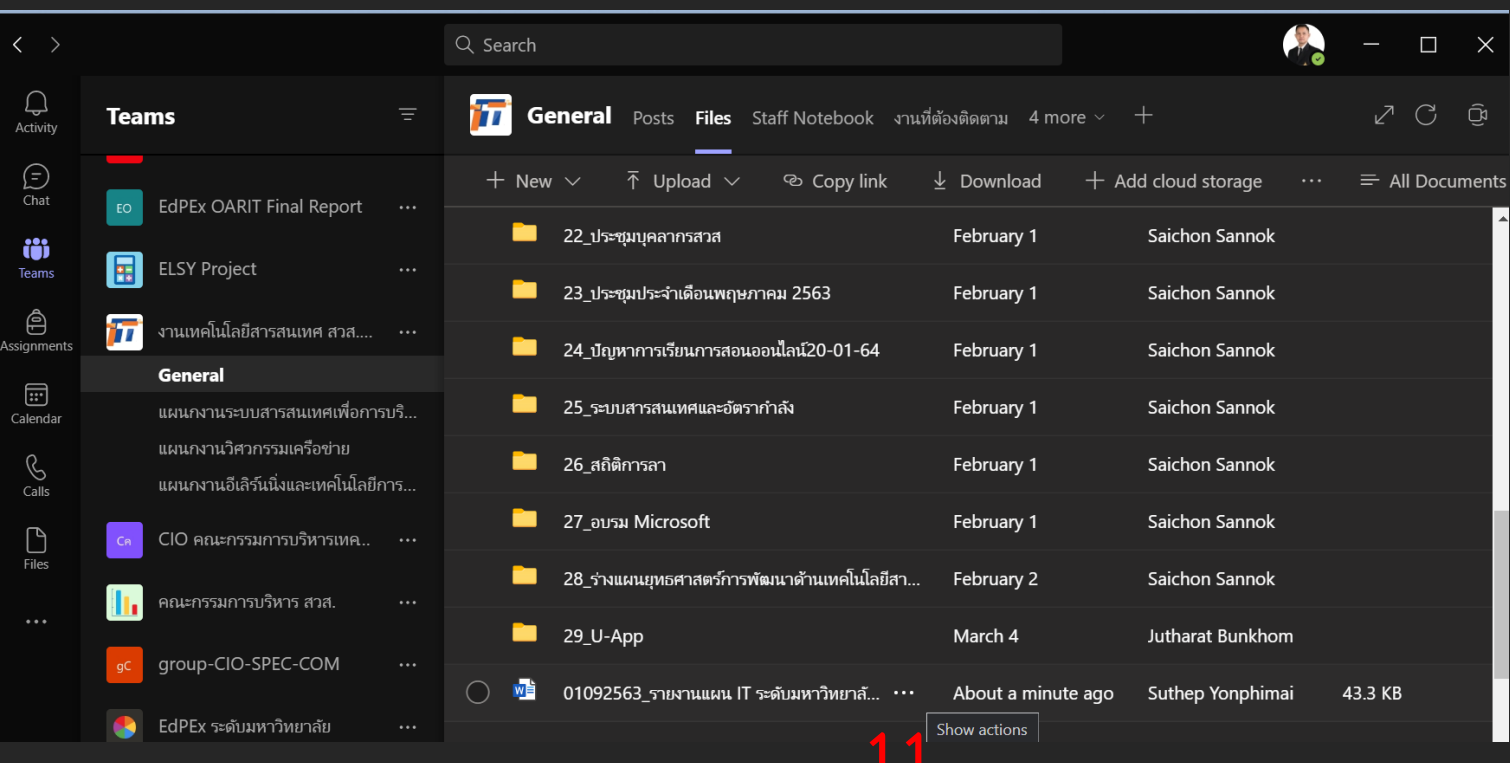

## References

[File Management in Microsoft Teams](https://www.jcu.edu.au/__data/assets/pdf_file/0011/656453/Microsoft-Teams-File-Management-Quick-Guide.pdf) (jcu.edu.au)

Microsoft Word - Teams - Guide2019.docx [\(rmutsb.ac.th\)](https://arit.rmutsb.ac.th/files/4/Teams-Guide2019.pdf)